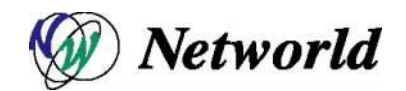

# Equalizer EQ/OS 10 設定手順書

Equalizer LX シリーズ Equalizer OnDemand シリーズ

EQ/OS 10.2 対応版

Ver. 1.2

## 目次

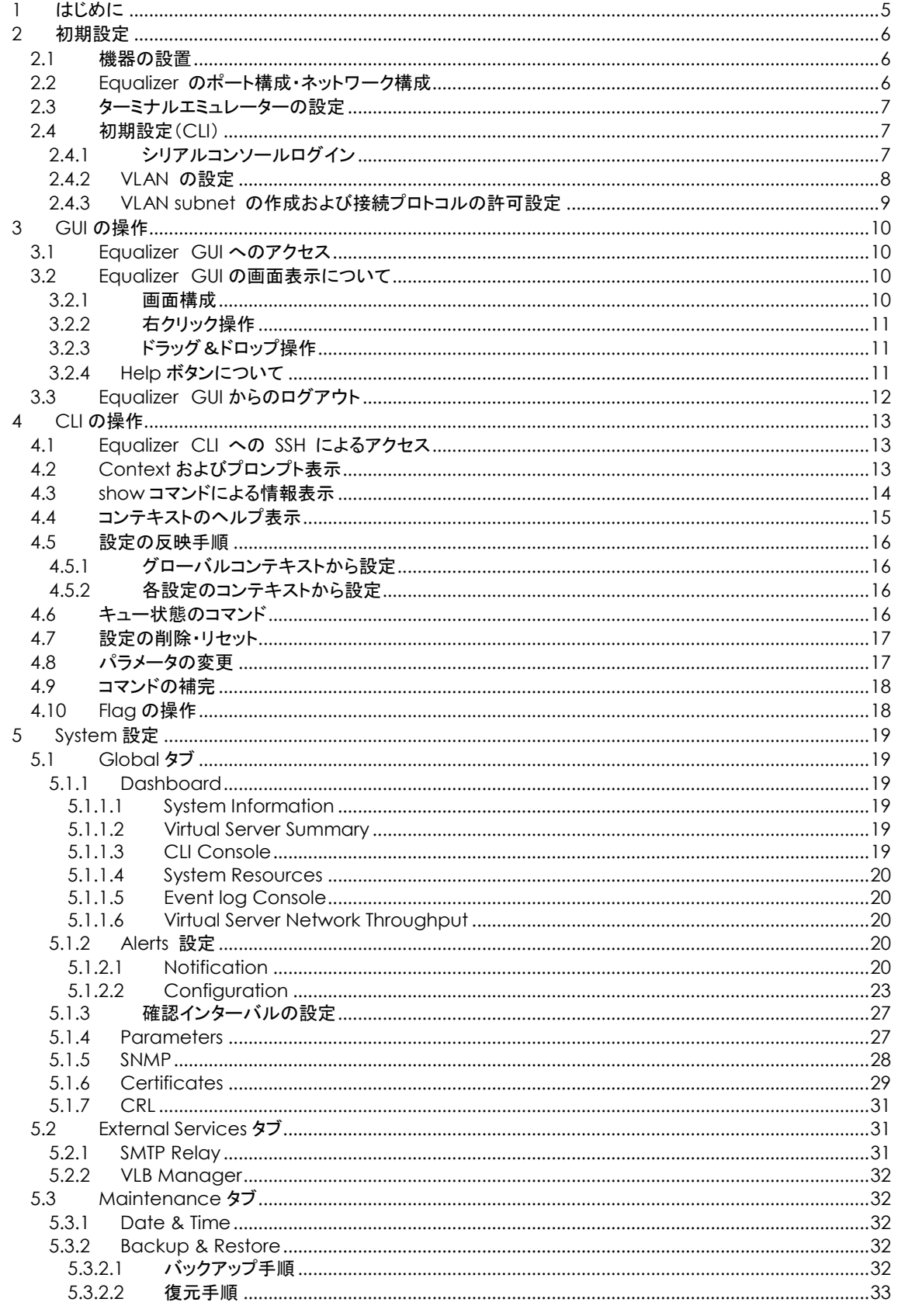

...

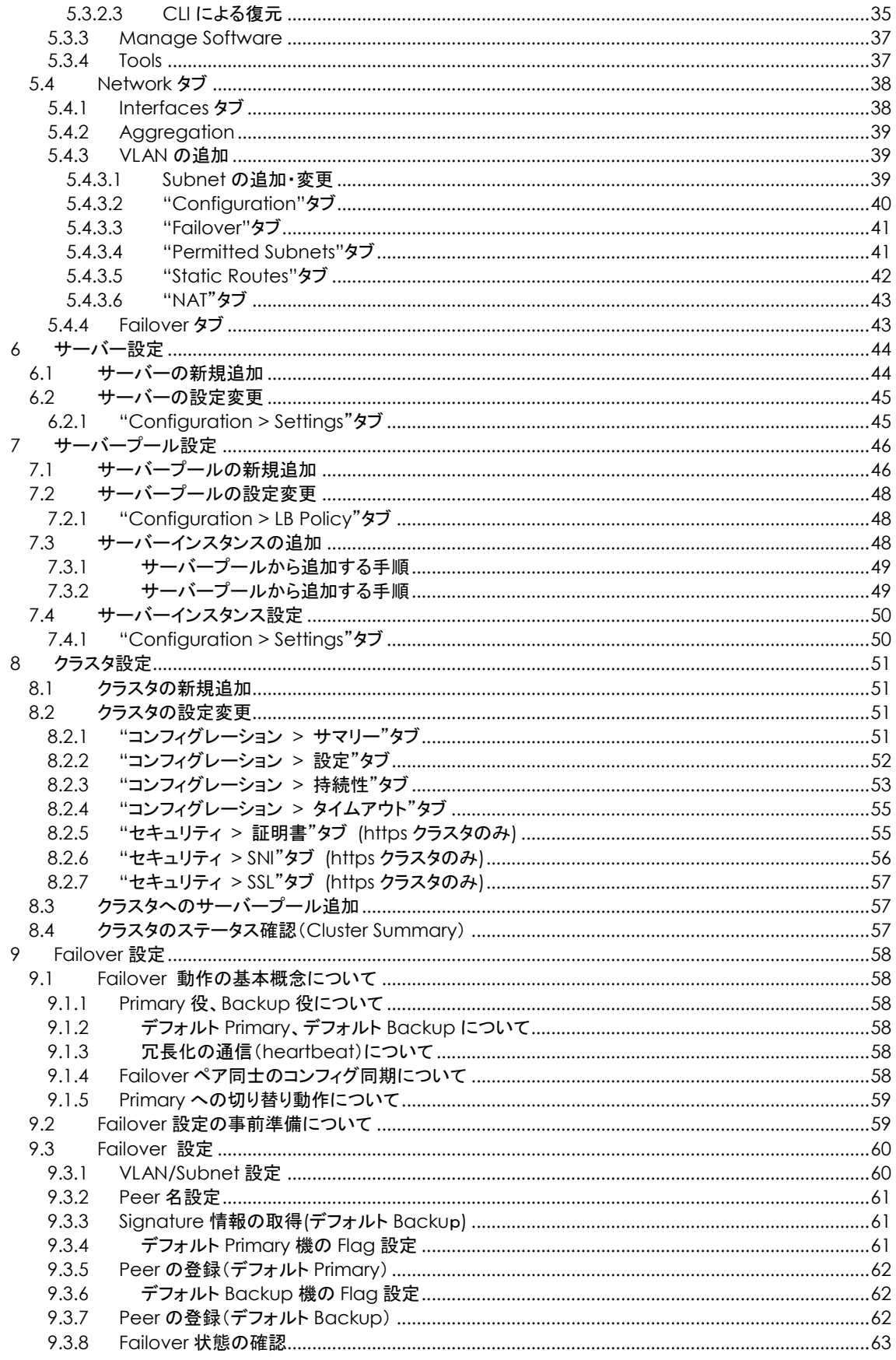

ш,

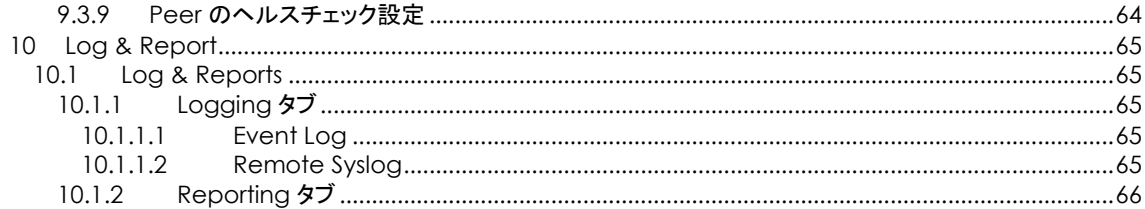

...

# <span id="page-4-0"></span>1 はじめに

本手順書は、Coyote Point Systems 社 Equalizer 製品の日本語設定手順書です。

本設定手順書を使用する事で Equalizer の設置・設定・運用を行うことが出来ます。 本文書は Equalizer をよ り簡単に設定し運用を行えるように構成されていますので、記述内容はメーカから提供されている「Equalizer Administration Guide」 とは異なる事がありますので予めご了承下さい。

より詳細な説明につきましては 「Equalizer Administration Guide」 をご参照頂きます様お願い致します。 ダ ウンロードは弊社 Equalizer 製品ページから行うことができます。 また、Equalizer の GUI にある上部メニュー から "Help > Context Help" を選択することで同様の内容を閲覧することができます。

本手順書は、予告なしに記載内容に変更がある場合がありますので、予めご了承下さい。

# <span id="page-5-0"></span>2 初期設定

<span id="page-5-1"></span>本章では機器の起動から GUI へのアクセス準備までを説明します。

## 2.1 機器の設置

Equalizer のインストールは以下の手順で行います。

- 1. 同封されているラックマウント用の金具やケーブル等を箱から取り出します。 同封されていた パッケージはそのまま捨てずに保存して下さい。 機器初期不良などの理由で機器を返送する 際、オリジナルのパッケージが揃っていないと対応出来ない場合が御座いますので、ご了承下 さい。 (また、ハード機器に変更点が確認された場合、保証対象にならない場合が御座いま す。)
- 2. 平らな場所を選んで Equalizer を設置します。
- 3. 同封されているシリアルケーブルを使用する際に、Equalizer の前面に「Serial」と書かれている 差込み口がありますので、そこに付属のシリアルケーブルを差込みます。 TeraTerm Pro 等 のターミナル・エミュレータ・ソフトウェア等を使用して設定を行います。
- 4. Equalizer に同封されている電源コードを使用して、適切な電源へ接続して下さい。 この Equalizer 電源ユニットは 50Hz/60Hz、100~240 VAC 入力に対応しています。
- 5. 後面パネルにある電源スイッチをオンにして、電源を投入します。

## <span id="page-5-2"></span>2.2 Equalizer のポート構成・ネットワーク構成

Equalizer はモデルによって筐体前面のポート構成が異なります。

<span id="page-5-3"></span>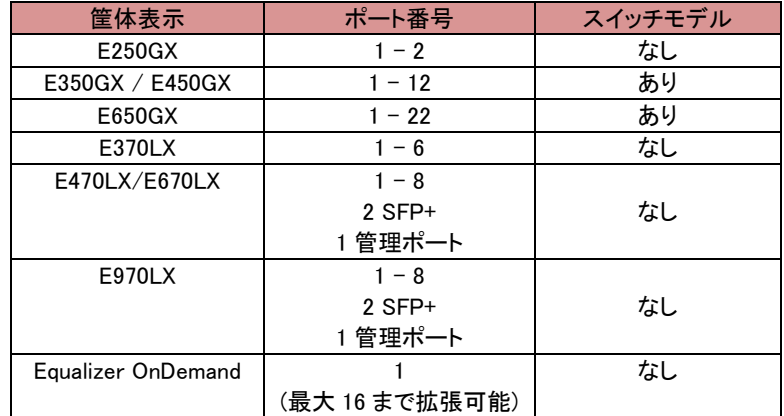

## <span id="page-6-0"></span>2.3 ターミナルエミュレーターの設定

Equalizer を設置し電源を投入した後、ターミナルもしくはターミナルエミュレーターを使用して設定を行い ます。Equalizer の設定に必要なターミナルもしくはターミナルエミュレーターの設定値は以下の通りで す。

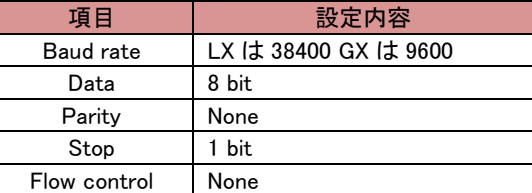

LX シリーズ:38400 GX シリーズ:9600

ご使用の機種によって、設定が異なりますのでご注意下さい。

ターミナルソフトとしては無料で配布されている [TeraTerm](http://www.google.co.jp/search?q=Teraterm) などを使用することも可能です。

## <span id="page-6-1"></span>2.4 初期設定(CLI)

<span id="page-6-2"></span>GUI へアクセスするため機器に IP アドレスを設定します。 この作業は eqcli と呼ばれる CLI 画面から 実施します。機器に同梱されているシリアルケーブルを使用し、機器のシリアルポートに接続します。

## 2.4.1 シリアルコンソールログイン

デフォルト管理ユーザー名、touch でログインします。パスワードは touch です。

Username: touch Password: Login successful.

EQ/OS 10.2.1a

Copyright 2013 Fortinet, Inc.

eqcli >

## <span id="page-7-0"></span>2.4.2 VLAN の設定

VLAN を作成するコマンドは以下です。

vlan [VLAN 名] vid [VID 番号]

vlan [VLAN 名] ifi [interface 名] type [tagged or untagged]

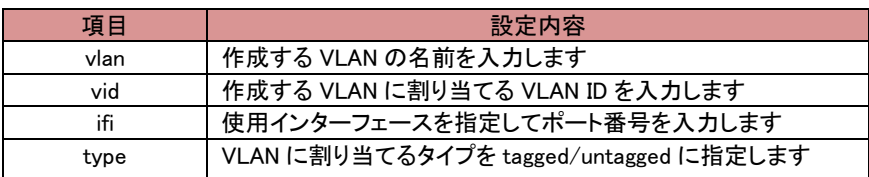

以下の例では DEFAULT という VLAN を VLAN ID 1 で作成し、その後その VLAN に port 1(if01)を untagged で割り当てます。

eqcli > vlan DEFAULT vid 1 eqcli > vlan DEFAULT ifi if01 type untagged

※スイッチモジュールのないモデルについては、1 ポートに対して、1つの untagged VLAN のみ割当 て可能です。

Interface 名については以下の[show interface] コマンドで確認ができます。以下は E370LX の出 力例で、一番左の項目が各ポート1からの interface 名となります。

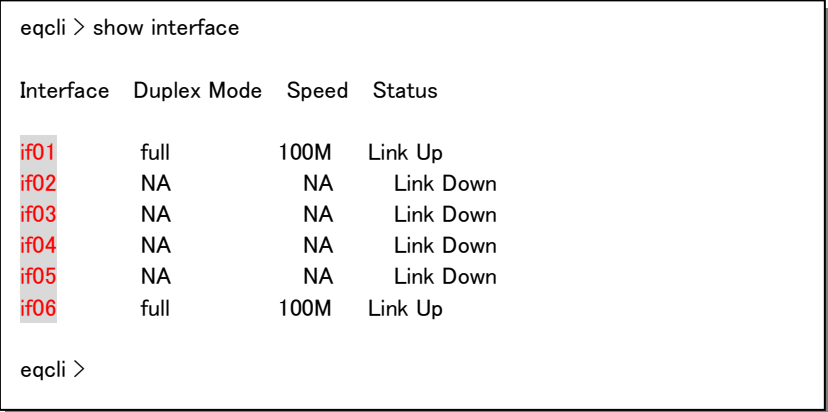

### <span id="page-8-0"></span>2.4.3 VLAN subnet の作成および接続プロトコルの許可設定

VLAN subnet を作成し IP アドレスおよびデフォルトゲートウェイ IP などを設定します。

vlan [VLAN 名] subnet [subnet 名] ip [IP アドレス] gw [ゲートウェイ IP アドレス] services [許可プロ トコル]

vlan [VLAN 名] subnet [subnet 名] route [ディスティネーション IP アドレス/CIRD]

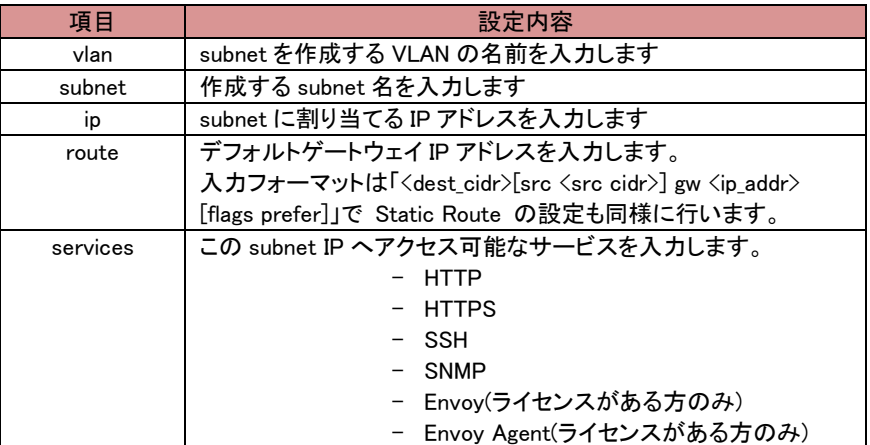

以下の例では「VLAN-1 」という VLAN に external という subnet を設定し、IP アドレスは 172.16.0.200/21 を割り当て、デフォルトゲートウェイは 172.16.0.1 にしています。 この IP アドレスへ のアクセスは SSH/HTTP のみ有効にしています。

eqcli > vlan VLAN-1 subnet external ip 172.16.0.200/21 services ssh,http eqcli > vlan VLAN-1 subnet external route 0/0 gw 172.16.0.1

以上で VLAN および subnet の設定は完了です。 VLAN を割り当てたポートにケーブルを挿し周辺 機器との接続性を確認します。 コマンド ping を CLI から実行することができます。

eqcli > ping 172.16.0.1

# <span id="page-9-0"></span>3 GUI の操作

初期設定の完了後は、Equalizer の設定・管理等は GUI から行ないます。 サポートされているウェブブラウ ザは以下の通りです。 サポートバージョンは安定バージョンの最新 2 バージョンです。

- ・ Firefox
- <span id="page-9-1"></span>・ Internet Explorer

## 3.1 Equalizer GUI へのアクセス

ウェブブラウザを使用し、GUI へアクセスします。 ブラウザでは JavaScript が有効になっている事を確 認下さい。アクセスするとログイン画面が表示されますので、デフォルトで設定されているアカウント touch を使用してログインします。デフォルトパスワードは touch です。

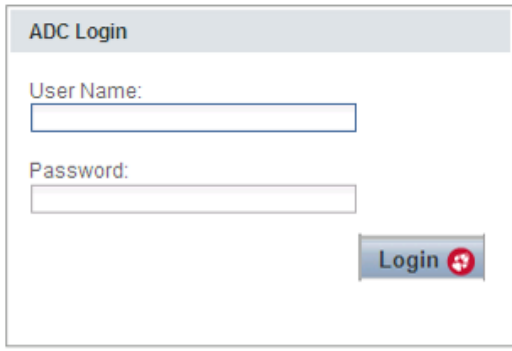

# <span id="page-9-3"></span><span id="page-9-2"></span>3.2 Equalizer GUI の画面表示について

### 3.2.1 画面構成

GUI の画面構成は主に以下の項目があります。各項目の内容は以下の通りです。

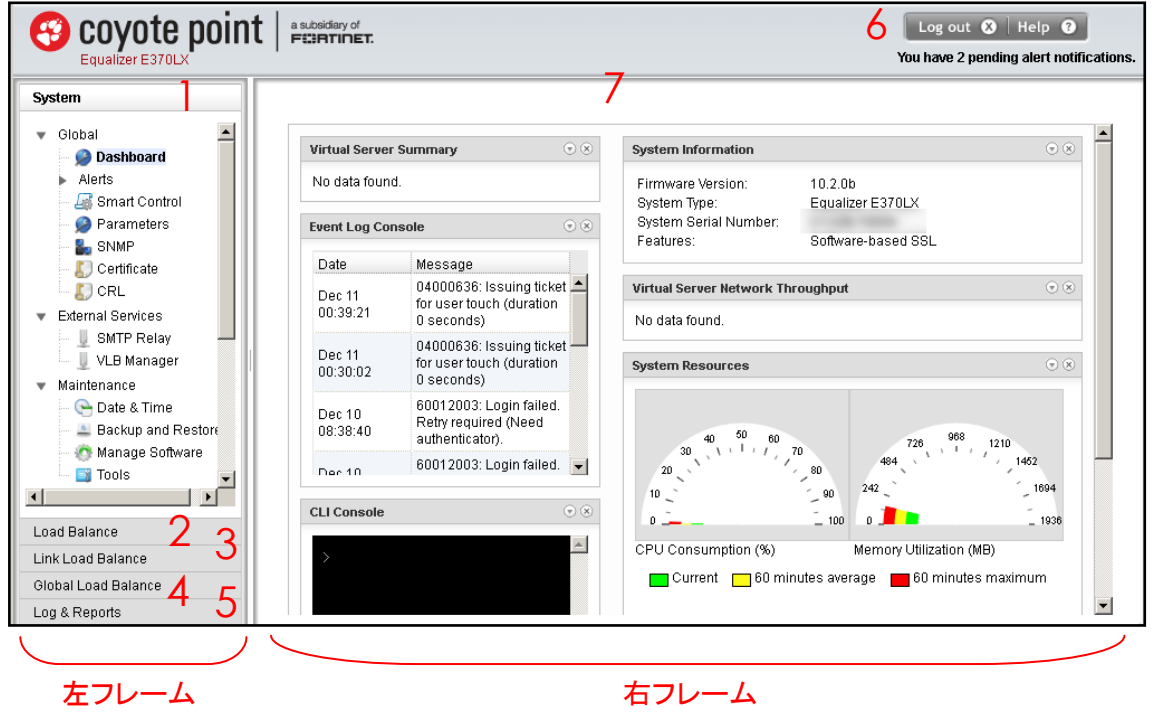

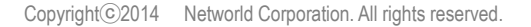

左フレーム:設定の大項目など項目の表示 右フレーム:左フレームで選択した内容の詳細情報の表示

- 1. System:グローバル設定の画面表示
- 2. Load Balance:バランシング設定の画面表示
- 3. Link Load Balance:回線負荷分散設定の画面表示(サポート対象外)
- 4. Global Load Balance:グローバルロードバランスの設定の画面表示(サポート対象外)
- 5. Log&Reports:ログ情報の画面の表示
- 6. ログアウト、画面更新、資料ダウンロードなどの操作を行います
- 7. 左フレームで選択した項目の詳細が表示されます。 タブから大項目・小項目を選択します。

### <span id="page-10-0"></span>3.2.2 右クリック操作

左フレームの項目を右クリックすることでメニューが表示されます。 右の図はサーバープールで右クリックした際の表示です。 新規追 加 (add) や 既 存 設 定 の 削 除 (delete) 、 項 目 の 展 開 ・ 折 り 畳 み (Expand/Collapse)をすることが可能です。

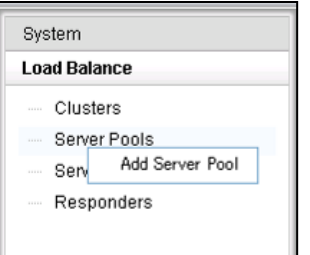

### <span id="page-10-1"></span>3.2.3 ドラッグ&ドロップ操作

項目によってはドラッグ&ドロップすることで設定することが可能で す。 右の図は、サーバー「server-1」 をドラッグ&ドロップでサーバー プール「pool-2」へ追加しています。

この他にもサーバープールをクラスタへ追加する、Responders をクラ スタへ追加する等が可能です。

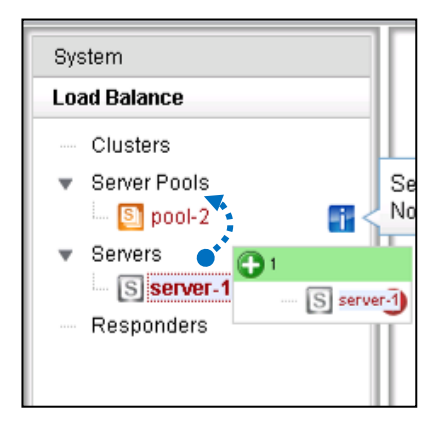

ı

### <span id="page-10-2"></span>3.2.4 Help ボタンについて

ヘルプボタンをクリックするとメニューが表示されます。 「About」を選択するとトップページに戻り ファームウェアバージョン等を確認することができます。 「Context Help」を選択すると現在右フレー ムに表示されている設定項目の英文マニュアルを参照することができます。

[Help]→[About]を選択した際には以下の画面へ推移し、機器の情報が確認できます。

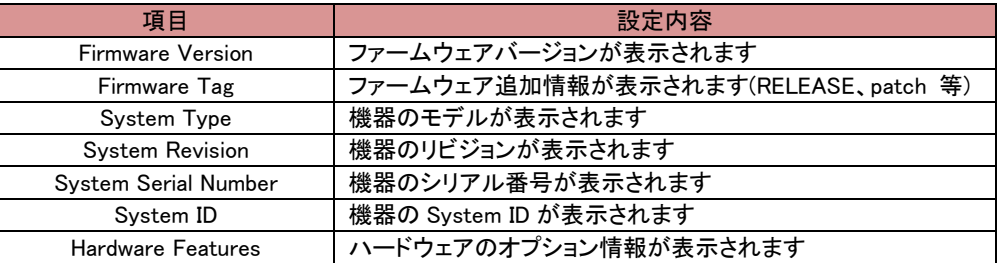

# <span id="page-11-0"></span>3.3 Equalizer GUI からのログアウト

画面右上にある「Logout」ボタンをクリックすることでログアウトします。

# <span id="page-12-0"></span>4 CLI の操作

<span id="page-12-1"></span>本章では簡単な CLI の操作方法について説明します。CLI は eqcli とも呼ばれますが、本書では CLI に 統一しています。

## 4.1 Equalizer CLI への SSH によるアクセス

[ターミナルエミュレーターの設定、](#page-5-3)およ[び初期設定\(CLI\)の](#page-6-1)とおり、CLI へのアクセスはシリアルケーブル 経由で行います。サブネットに設定している IP アドレスに対して SSH 通信を行うことで、遠隔からのロ グインも可能です。SSH 経由でのアクセスを行う場合は、そのサブネットのサービス設定で SSH が有 効になっている必要があります。

以下は Tera Term を使用し SSH 経由でログインする手順です。サブネットの IP アドレスへ SSH 接 続すると以下のように認証画面が表示されます。ユーザー名は eqadmin と入力し、パスワードは空欄 のまま継続します。

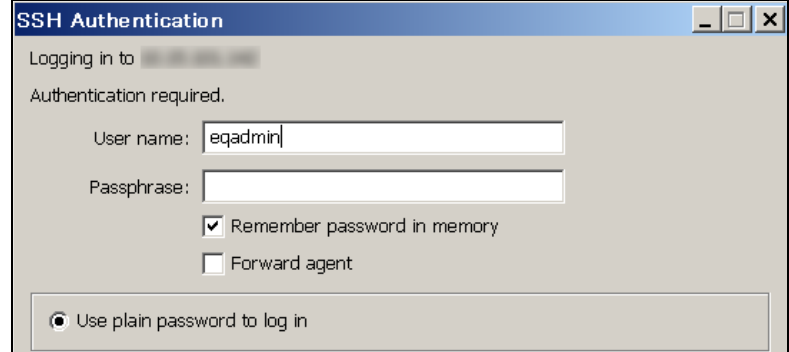

Equalizer の認証画面が表示されますので、設定しているユーザー名とパスワードを入力します。ログイ ンに成功すると以下のような画面になり、プロンプトが「eqcli >」となります。 デフォルトでは ID/PWD は touch/touch となっております。

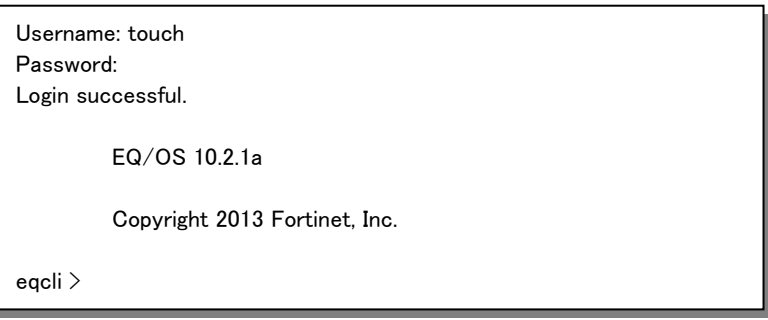

## <span id="page-12-2"></span>4.2 Context およびプロンプト表示

CLI はコンテキストの概念をベースに作られており、現在のコンテキストによって使用できるコマンドが変 化します。 現在のコンテキストはプロンプトに表示されます、以下の図は CLI へログインした直後に表 示されるコンテキストです。

eqcli >

これはグローバルコンテキストであることを示しています。 すべてのコマンドをこのコンテキストから実行 可能で、かつグローバル設定(DNS や NTP など)を実行することも可能です。 他のコンテキストに移行 することも可能です、以下の例はクラスタ「cl-1」のコンテキストに移行しています。

eqcli > cluster cl01

eqcli cl-cl01>

この状態で入力できるコマンドはクラスタ設定に関してのみになり、設定はクラスタ「cl-1」にのみ影響し ます。コンテキスト名が 4 文字以上の場合は以下のようにアスタリスク(\*)によって省略されます。 コマ ンド context を使用するとコンテキストが省略されずに表示されます。

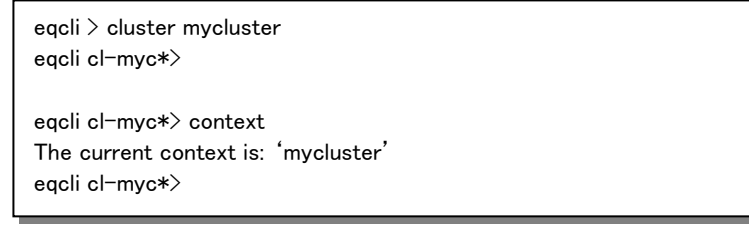

## <span id="page-13-0"></span>4.3 show コマンドによる情報表示

コマンド show を使用することで現在のコンテキストで設定されている情報を表示することができます。 グローバルコンテキストで実行すると以下のようになります。

```
eqcli > show
Variable Value
icmp interval 15
icmp_maxtries 3
~後略~
```
コマンド show に続けてグローバルコンテキスト以外のパラメータを入れると概要の情報が表示されま す。

```
eqcli > show cluster
Name IP Address Port Proto
cluster-1 192.168.1.100 25 tcp
cluster-2 192.168.1.200 80 http
eqcli >
```
各コンテキストからコマンド show を実行すると、そのコンテキストの情報が表示されます。 以下はクラスタ「cluster-1」 で実行した際の結果です。

Equalizer EQ/OS 10 設定手順書

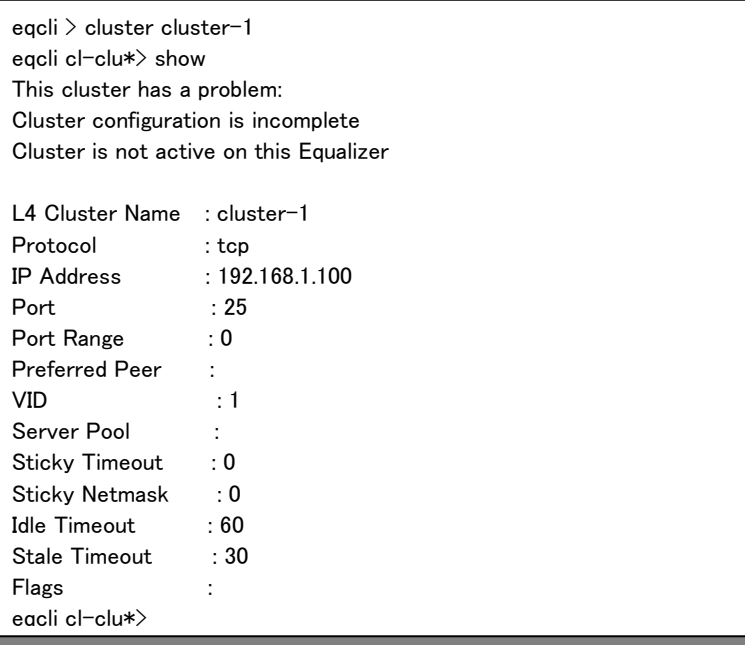

# <span id="page-14-0"></span>4.4 コンテキストのヘルプ表示

各コンテキストで ? を入力することで、使用可能なコマンドとその説明が表示されます。 以下の例は グローバルコンテキストで実行した場合です、グローバル設定が表示されます。

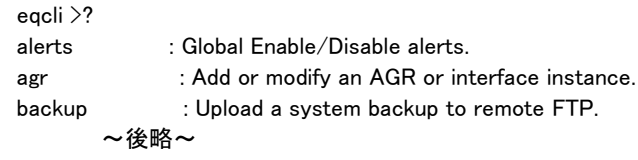

#### クラスタのコンテキストから実行した場合は、以下のようにクラスタ設定が表示されます。

eqcli cl-cl01>? age : Set the cookie age for a cluster. certificate : Attach a certificate to an HTTPS cluster. Required for HTTPS clusters. cipherspec : Set the cipherspec for an HTTPS cluster. ~後略~

グローバルコンテキストから、クラスタ設定の入力途中に実行した場合でも、同様にクラスタ設定が表示 されます。

```
eqcli > cluster cl01 ?
age : Set the cookie age for a cluster.
certificate : Attach a certificate to an HTTPS cluster. Required for 
HTTPS clusters.
       ~後略~
```
コマンドの途中で実行した場合は、そのコマンドの説明が表示されます。

eqcli > cluster mycluster stats ?

stats: Display the statistics for a cluster.

Syntax: cluster <name> stats

## <span id="page-15-0"></span>4.5 設定の反映手順

CLI から設定を行う場合、現在のコンテキストによって手順が異なり、以下 2 つの手順があります。

- ・ グローバルコンテキストから完全なコマンドを実行する。
	- ・ 各設定のコンテキストから各コマンドを個別に入力し、commit を実行する。

### 4.5.1 グローバルコンテキストから設定

<span id="page-15-1"></span>各設定には、必須パラメータ(required)が存在します。 グローバルコンテキストから必須パラメータを入 力することで設定が可能です。 以下はサーバー「server-1」 を作成するコマンドと表示結果です。 「Operation successful」 が表示されれば、パラメータに問題はなく、設定が反映されています。

```
eqcli > server server-1 proto tcp ip 192.168.1.1 port 80
eqcli: 12000287: Operation successful
eqcli >
```
上記図では必須パラメータは赤色で記されています。 各サーバー設定の内容は以下の通りです。

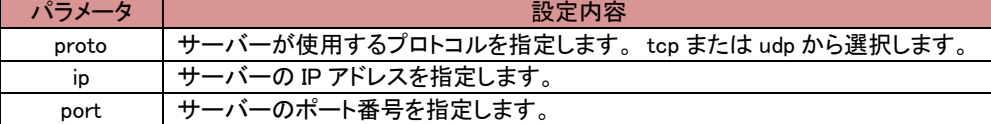

#### 4.5.2 各設定のコンテキストから設定

<span id="page-15-2"></span>各設定のコンテキストへ移行してから、必須パラメータを入力することで設定を行います。 設定後にコ マンド commit を実行することで、設定が反映されます。 以下の例ではサーバー「server-1」 を作成し ています。

```
eqcli > server server-1
eqcli sv-ser*> proto tcp
eqcli sv-ser*> ip 192.168.1.1
eqcli sv-ser*> port 80
eqcli sv-ser*> commit
eqcli: 12000287: Operation successful
eqcli sv-ser*> exit
eqcli >
```
# <span id="page-15-3"></span>4.6 キュー状態のコマンド

グローバル以外のコンテキストで入力されたコマンドは、内部でキューされている状態になり、commit を 実行することで設定に反映されます。また exit や <ctrl + d> でコンテキストを抜けることでも反映さ れます。 キューされたコマンドを設定に反映しないためには quit を使用します。

以下の例は commit を実行せず、exit でグローバルコンテキストに戻った場合の動作です。 メッセー ジ「Operation successful」 が表示され、設定が反映されています。

```
eqcli > server server-1
eqcli sv-ser*> proto tcp
eqcli sv-ser*> ip 192.168.1.1
eqcli sv-ser*> port 80
eqcli sv-ser*> exit
eqcli: 12000287: Operation successful
eqcli >
```
以下の例は quit を使用した場合の動作です、設定は反映されずにコンテキストを移動します。

```
eqcli > server server-1
eqcli sv-ser*> proto tcp
eqcli sv-ser*> ip 192.168.1.1
eqcli sv-ser*> port 80
eqcli sv-ser*> quit
eqcli >
```
## <span id="page-16-0"></span>4.7 設定の削除・リセット

設定の削除や、設定パラメータをデフォルト値に戻すにはコマンドの前に no を入れて実行します。 以下の例ではホスト名(hostname)設定をデフォルトの値にし、サーバー「server-1」を削除しています。

eqcli > no hostname

eqcli: 12000287: Operation successful

egcli > no server server-1

eqcli: 12000287: Operation successful eqcli >

クラスタコンテキストの設定を削除する場合は、グローバルコンテキストから行うことが可能です。 以下の例ではクラスタ「mycluster」 に設定されている Match Rules「match-1」を削除しています。 同じ ことを各コンテキストに移動してから実行することも可能です。

```
egcli > no cluster mycluster match match-1
eqcli: 12000287: Operation successful
eqcli >
```
## <span id="page-16-1"></span>4.8 パラメータの変更

設定変更は、同じコマンドで、変更パラメータの再入力を行います。以下の例では、VLAN 名 VLAN-1 を「VID 10」で作成した後に、「VID 20」に変更しています。変更できないパラメータについては、設定を削 除してから再作成する必要があります。

```
eqcli > vlan VLAN-1vid 10
eqcli: 12000287: Operation successful
```
eqcli > vlan VLAN-1vid 20 eqcli: 12000287: Operation successful eqcli >

## <span id="page-17-0"></span>4.9 コマンドの補完

スペースキー(<space>) やタブキー(<tab>)をコマンド入力時に使用することで、コマンドの補完が行われ ます。以下のように、途中で <space> または <tab> を使用すると、

eqcli > host <space>

host 以降のコマンドが補完されます。

eqcli > hostname

コマンドの途中で実行した場合はコマンド候補が表示されます、以下の例はグローバルコンテキストで c および con を入力した場合です。

eqcli > c $\langle$ space $\rangle$ certificate cfg\_convert cluster context crl

## <span id="page-17-1"></span>4.10 Flag の操作

殆どのコンテキストには Flag 設定が存在します、これは「有効」または「無効」で設定されるパラメータで す。サーバー「server-1」の Flag 設定を変更し、probe\_l3 を有効にするコマンドは以下の通りです。

eqcli > server server-1 flags probe\_l3

eqcli: 12000287: Operation successful eqcli >

エクスクラメーションマーク ! をパラメータの前に付与することで、設定を無効にできます。

eqcli > server server-1 flags !probe\_l3

eqcli: 12000287: Operation successful eqcli >

複数の Flag を設定する場合はカンマで区切り入力します。

```
eqcli > srvpool pool-1 si server-1 flags quiesce,probe_l4
```
eqcli: 12000287: Operation successful eqcli >

# <span id="page-18-0"></span>5 System 設定

<span id="page-18-1"></span>本章では Equalizer の System 設定について説明します。GUI 左フレームの上部にある[System]内の各タブを クリックすることで表示されます。

## 5.1 Global タブ

<span id="page-18-2"></span>機器全体の設定についてのタブです。

#### 5.1.1 Dashboard

<span id="page-18-3"></span>Equalizer の現在の状況を簡易的に表示します。[×]印で項目を削除したり、ブロックの場所を変更 しても、[Dashboard]をクリックしますと元に戻ります。

#### 5.1.1.1 System Information

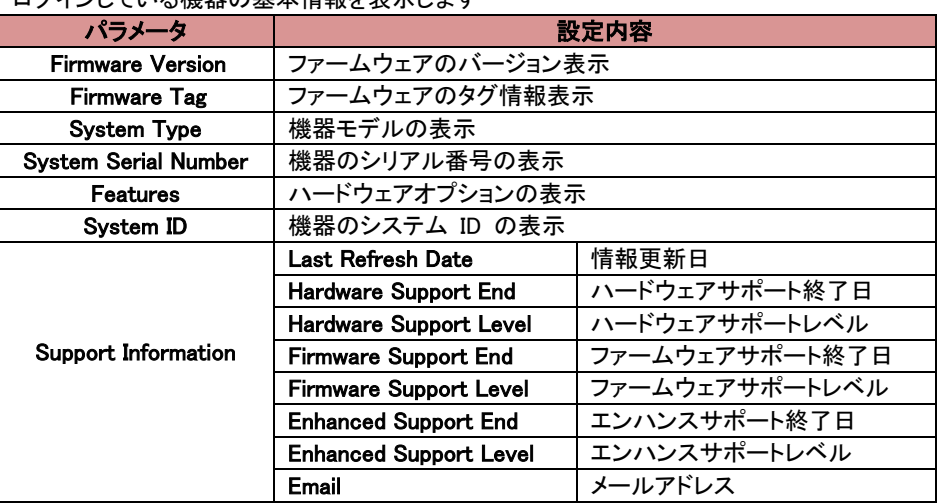

ログインしている機器の基本情報を表示します

※サポート終了日がお客様の契約と異なっている場合がございますが、 お客様との保守契約とは別となりますので、あらかじめご了承下さい。

#### <span id="page-18-4"></span>5.1.1.2 Virtual Server Summary

設定中のクラスタ IP のステータス状況を表示します。

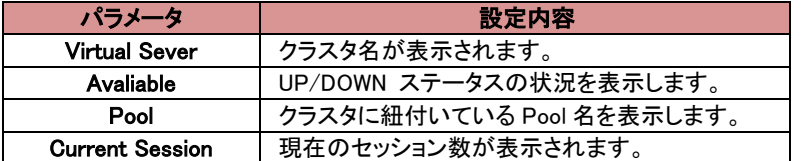

#### <span id="page-18-5"></span>5.1.1.3 CLI Console

GUI 経由で簡易的な CLI の操作が可能です。全てのコマンド実行は出来ません。

#### <span id="page-19-0"></span>5.1.1.4 System Resources

CPU 及びメモリの使用状況を、以下 3 項目を順に緑・黄・赤色で表示します。

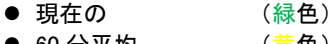

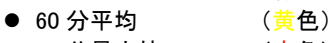

● 60 分最大値 (赤色)

#### <span id="page-19-1"></span>5.1.1.5 Event log Console

直近のイベントログが表示されます。

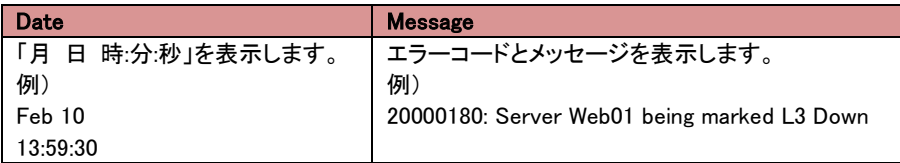

#### <span id="page-19-2"></span>5.1.1.6 Virtual Server Network Throughput

直近 30 分のトラフィックの状況をクラスタ別に表示します。プルダウンボックスから確認したい クラスタ名を選択します。

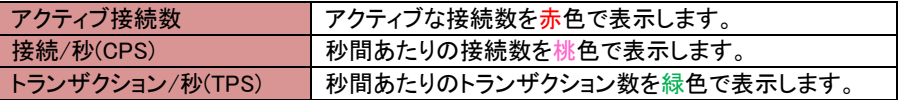

### <span id="page-19-3"></span>5.1.2 Alerts 設定

<span id="page-19-4"></span>アラート・オブジェクトを登録する事で、イベント発生をトリガーとして指定した処理を実行します。 例えば、サーバー死活監視によるアップ・ダウン判定やフェイルオーバーのステータス変更が 発生した場合にシスログサーバーやメールで通知します。

#### 5.1.2.1 Notification

#### 5.1.2.1.1 Notification の通知

Configuration で設定されたアラートで ui が設定された場合に、Notification の一覧が表 示されます。通知されるアラートは ID 管理され、機器の起動時から 1 番号を振り、200 まで増加し、1 に戻り上書きされます。

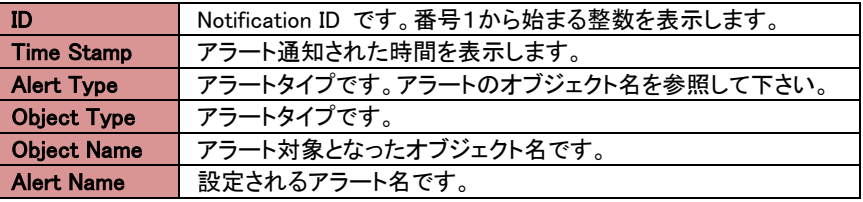

以下に説明する例では CLI にログイン時にハイライト2つのペンディングアラートが確認 出来ます。

12000004: You have 2 pending alert notifications. eqcli >

alert\_interval パラメーターの設定によって、ペンディングメッセージの確認インターバルを

変更する事が可能です。また、ペンディング通知がある場合にはコンソール上にメッセー ジが表示されます。

- 1. ペンディング通知の数に変更が生じた時
- 2. コマンドプロンプトでデータを入力しない状態が継続した際には、ペンディング通知 は Enter キーが押された時点で表示されます。

#### 5.1.2.1.2 通知の表示

全てのペンディング通知リストを表示するには show notification を実行します。

eqcli > show notification

生成されるアラート順にアラート通知がリストされます。

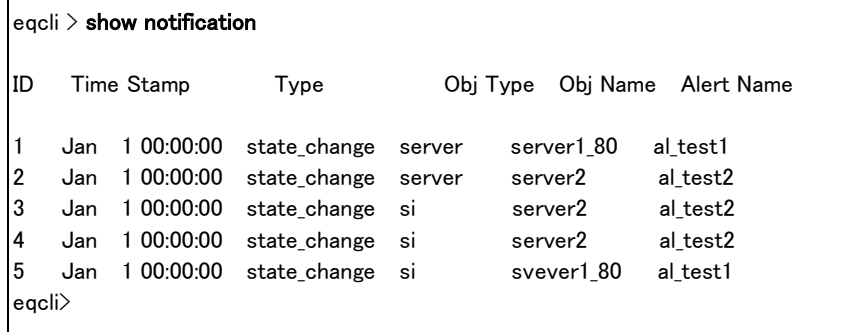

最初の通知を表示したい場合には show notification first を入力します。以下は表示例 になります。

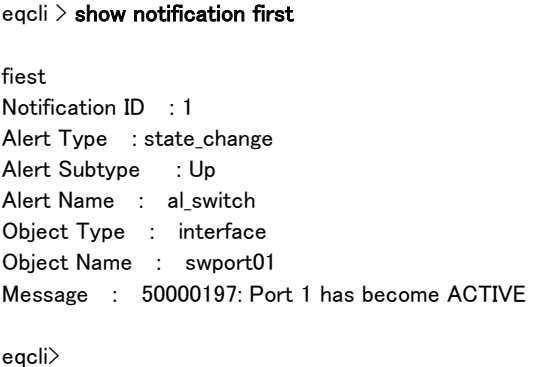

フィルタリング表示する事で 1 つ、もしくは複数の適合する通知を表示させる事も可能で す。

eqcli> show notification first alert\_type alerttype object\_type objecttype object\_name objectname

オブジェクト名が明確な場合、object\_type も明記する必要があります。以下は swport01 の表示例です。

 $\vert$ eqcli  $>$  show notification first alert\_type state\_change object\_type interface object\_name swport01

Equalizer EQ/OS 10 設定手順書

Notification ID : 1 Alert Type : state\_change Alert Subtype : Up Alert Name : al\_switch Object Type : interface Object Name : swport01 Message : 50000197: Port 1 has become ACTIVE eqcli >

#### 5.1.2.1.3 Notification の削除

通知された Notification は連番でリスト化されます。通知され、確認が済んだ Notification を削除します。

表示される Notification リストの ID の左ボックスにチェックを入れゴミ箱をクリックすると、 指定した Notification が削除されます。表示される全ての Notification を選択したい場 合には、Alert Name の左ボックスにチェックを入れると全選択になります。

CLI での削除は no notification all で削除します。

 $\vert$ eqcli  $>$  no notification all

個別のアラート通知を削除する場合には no notification <id-number> で ID 番号を入力 します。

 $|$ eqcli  $>$  no notification  $\zeta$ id-number $\overline{\succ}$ 

以下表示と削除の実行例です。

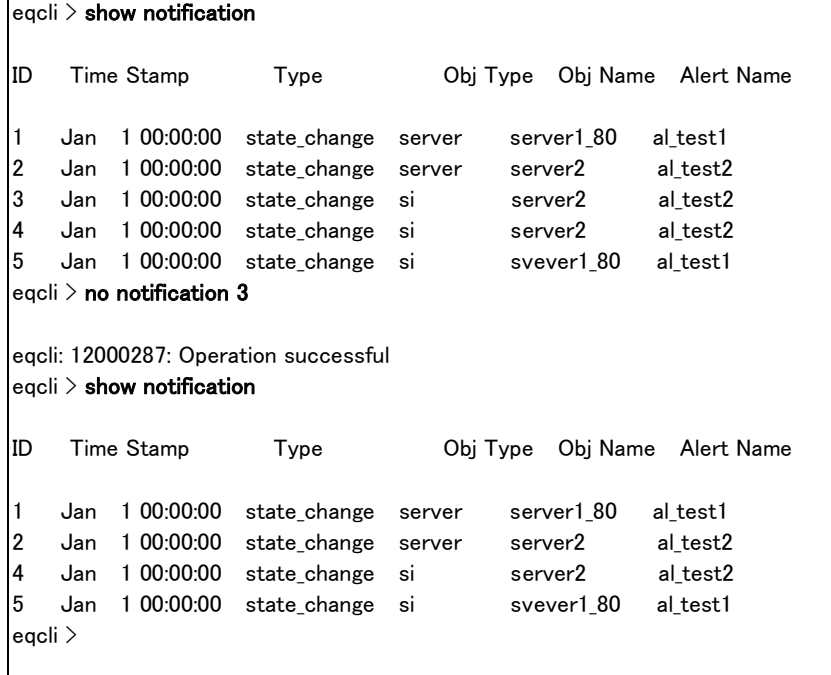

#### <span id="page-22-0"></span>5.1.2.2 Configuration

アラートの設定を行います。

#### 5.1.2.2.1 アラートのオブジェクト名

アラート定義は適用するアラートのオブジェクト名が必須です。あるサーバーにアラートを 設定する場合、サーバー名を含めるアラート定義が必要になります。 現在では以下のオブジェクトタイプと二階層オブジェクトがサポートされています。

- **servers**
- Server pools
- server instances
- peers
- **Interface**

指定する名前は Equalizer オブジェクト階層に定義された完全一致した名前でなくてはな りません。

- ・ 一階層オブジェクトはオブジェクト名を使用する。
- ・ 一階層オブジェクト(サーバインスタンス等)を含むオブジェクトは一階層オブジェクト 名、コロン、含まれるオブジェクトを含めなければなりません。例えば、サーバーイン スタンス名、server1、とサーバープール名、srvpool1、のアラートを定義する場合、 srvpool1:server1 とオブジェクト名を使用します。

#### 5.1.2.2.2 Alert タイプと Object タイプ

2 つの Alert タイプがサポートされています。

- 1. state change
- 2. exception

alerts は server instance(si)、peers、interfaces(ports) がサポートされています。以下 の表は alert type と最上位の Objects 説明です。

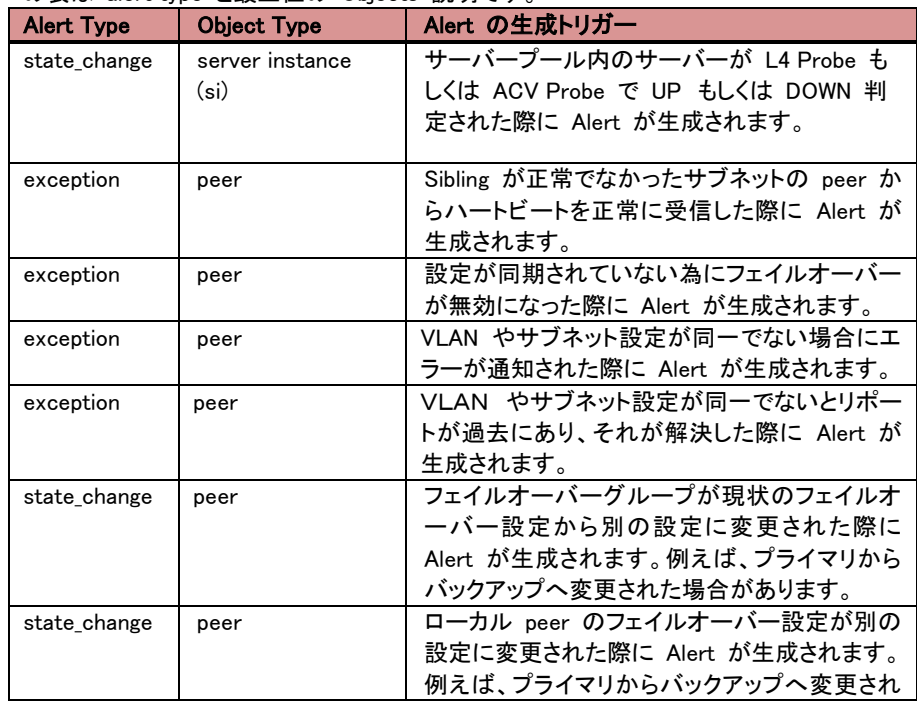

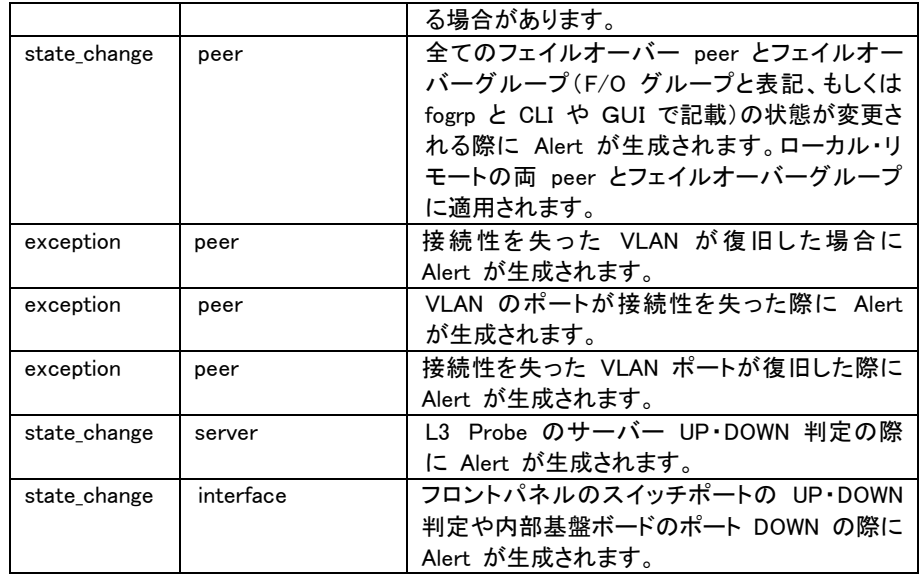

#### 5.1.2.2.3 アラート通知タイプ

Email、syslog、snmp、ui の 4 つがアラート通知タイプとしてサポートされています。一つの アラート設定に複数の通知タイプを設定する事が可能です。

- 1. email -定義された宛先に、設定された SMTP リレーメールサーバを使 ってメールを送信します。
- 2. syslog ーアラートメッセージをシスログサーバーへ送信します。
- 3. snmp 一SNMP トラップメッセージを管理端末に送信します。詳細は後述の SNMP 設定を確認します。
- 4. ui ーui のアラート通知タイプは CLI コンソールにアラートを表示させます。

#### 5.1.2.2.4 アラートの設定

アラートを設定する為のオブジェクト名指定の際にワイルドカードが利用可能です。これで ワイルドカードに適合する全てのオブジェクトを一つのアラートとして設定が可能です。 例えば、以下のアラート設定例があります。

eqcli> user touch alert al\_switch alert\_type state\_change notify\_type ui,syslog object\_type interface object swport\* subject"Testing switchd alerts""

上記設定は E650GX のスイッチポートのアラート設定例で、ワイルドカードが使用されて います。ワイルドカード使用時の制限として、オブジェクト名の唯一の文字か最接尾文字 でなければなりません。(例えば、object \*sv\* というのは許可されない。)

以下はアラート設定の確認コマンドになります。

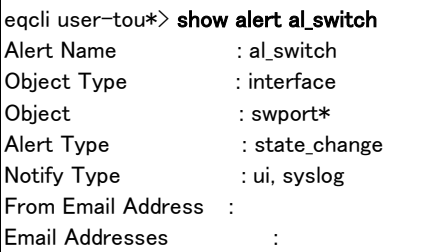

Subject : Testing switchd alerts eacli user-tou\*>

#### 5.1.2.2.5 SMTP リレーの設定(CLI)

Email アラート設定で定義するメール受信者に対してメールを送信するには SMTP リレ ーが必須です。SMTP リレーを設定に必要な情報は以下になります。

- SMTP サーバーの IP アドレス、もしくは FQDN 名が必要で、FQDN 設定時には Equalizer に DNS が必須となります。
- インカミングメールの受信ポートの設定が必須となります。(通例、25 番ポートで す。)

現在、一つの SMTP リレー設定がサポートされています。CLI コマンドの SMTP リレー 設定フォーマットは以下になります。

eqcli > ext services smtp\_relay  $\langle$ *name>* server  $\langle$ IP\_or\_FQDN> port  $\langle$ *number>* 

例えば、postmaster という名前の SMTP リレーサーバの IP アドレスが 10.0.0.111 で、 通常のポート番号を使用している場合の設定は以下です。

eqcli > ext\_services smtp\_relay postmaster server 10.0.0.111 port 25

SMTP リレー定義の表示は以下になります。

eqcli > show ext\_services smtp\_relay postmaster Name : postmaster Server : 10.0.0.111 Port : 25 eqcli>

SMTP リレー定義の削除は以下になります。

eqcli > no ext\_services smtp\_relay postmaster

既存の SMTP リレー定義を修正する場合には、修正したい新しい値を定義します。例え ば、postmaster の IP アドレスを変更したい場合には以下になります。

eqcli > ext\_services smtp\_relay postmaster server 172.16.0.123

#### 5.1.2.2.6 アラートの設定(CLI)

アラートはユーザー単位で設定する事が可能です。admin フラグのあるユーザーはアラ ートの為のユーザーやオブジェクトの定義が可能です。admin フラグの無いユーザーにつ いては自身のアラートの許可されているオブジェクトの定義変更のみ可能になります。 (SNMP トラップのアラート設定を参照下さい。)

#### 5.1.2.2.7 アラートのパラメーター

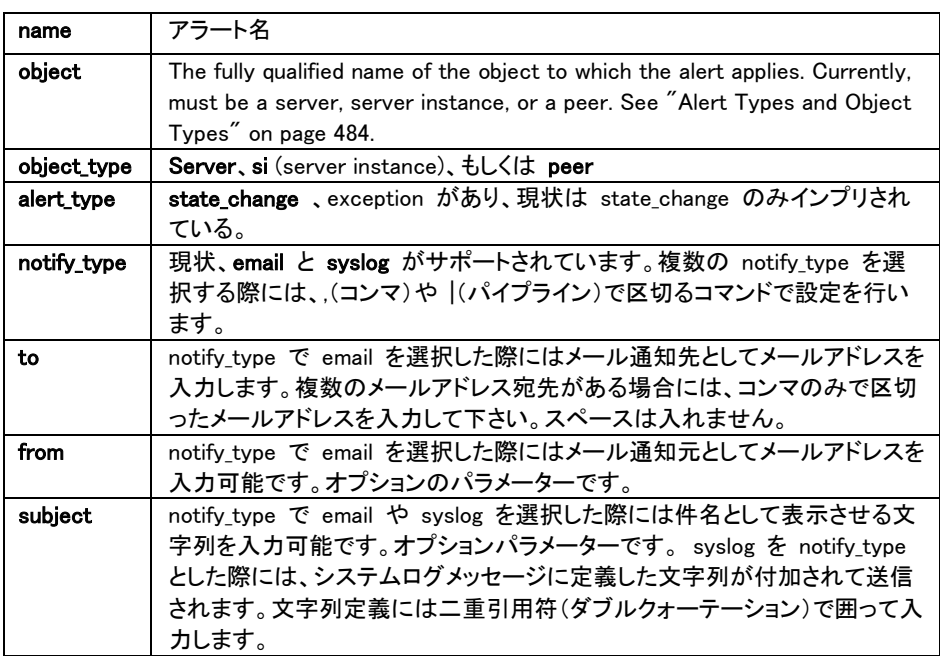

#### 5.1.2.2.8 サーバーインスタンスアラート

サーバーインスタンスアラートでは L4 ヘルスチェックプローブによる UP・DOWN 判定を メール通知やシスログサーバーへログメッセージとして通知する事が可能です。

例えば、以下の例では touch ユーザーに realpool というサーバープール名の testserver というサーバーが L4 プローブ判定を受けた際に user@example.com にメー ル通知させるアラート設定例です。

egcli > user touch eqcli user-tou\*> alert testsrvrinst eqcli user-tou\*-alert-tes\*> alert\_type state\_change eqcli user-tou\*-alert-tes\*> notify\_type email eqcli user-tou\*-alert-tes\*> object realpool:testserver eqcli user-tou\*-alert-tes\*> object\_type si eqcli user-tou\*-alert-tes\*> to user@example.com eqcli user-tou\*-alert-tes\*> subject "Server instance status email from Eq450-100." eqcli user-tou\*-alert-tes\*> commit

#### 5.1.2.2.9 サーバーアラート

サーバーアラートは L3 ヘルスチェックプローブによる UP・DOWN 判定をメール通知や シスログサーバーへログメッセージとして通知する事が可能です。

例えば、以下の例では touch ユーザーに testserver というサーバーが L3 プローブ判 定を受けた際に user@example.com にメール通知させるアラート設定例です。

eqcli > user touch eqcli user-tou\*> alert testsrvr eqcli user-tou\*-alert-tes\*> alert\_type state\_change egcli user-tou\*-alert-tes\*> notify type email eqcli user-tou\*-alert-tes\*> object testserver eqcli user-tou\*-alert-tes\*> object\_type server eqcli user-tou\*-alert-tes\*> to user@example.com <code>leqcli</code> user-tou $\ast$ -alert-tes $\ast$  $>$  subject  $^{''}$ Server status email from Eq450-100. $^{''}$ eqcli user-tou\*-alert-tes\*> commit

#### 5.1.2.2.10 ピアーアラート

ピアーアラートはピアーがプライマリ、バックアップ、スタンドアローンとモード変更があった 場合にメール通知やシスログサーバーへログメッセージをして通知する事が可能です。プ ライマリやバックアップは Equalizer のフェイルオーバー設定に関係します。また、スタン ドアローンモードは初期起動時や単機運用の際のモードになります。

フェイルオーバー構成で導入のない Equalizer は一つのピアーのみ定義され、ローカル Equalizer を参照しています。フェイルオーバー設定では 2 つ以上のピアー定義があり、1 つはローカル Equalizer を参照し、その他はリモートのフェイルオーバーピアーになりま す。

例えば、以下の例では touch ユーザーにローカル Equalizer(フェイルオーバー設定でな い peer Eq AD1122CC99 ) が 再 起 動 し ス タ ン ド ア ロ ー ン モ ー ド 変 更 す る 際 に user@example.com にメール通知させるアラート設定例です。

eqcli > user touch eqcli user-tou\*> alert standmode eqcli user-tou\*-alert-tes\*> alert\_type state\_change eqcli user-tou\*-alert-tes\*> notify\_type email eqcli user-tou\*-alert-tes\*> object Eq\_AD1122CC99 eqcli user-tou\*-alert-tes\*> object\_type peer eqcli user-tou\*-alert-tes\*> to user@example.com <code>eqcli</code> user $\hspace{0.1mm}$  <code>tou\*-alert-tes\* $\hspace{0.1mm}$  subject  $\hspace{0.1mm}$  "Status email from Eq450–100. $\hspace{0.1mm}$ </code> eqcli user-tou\*-alert-tes\*> commit

### <span id="page-26-0"></span>5.1.3 確認インターバルの設定

CLI に表示されるアラート通知のインターバル設定は alert\_interval <秒数> で設定します。デフォ ルトで alert\_interval は 600 秒で設定されており、最大値は 86400(1 日)秒となっています。

eqcli > user-tou\*> alert interval 60

#### <span id="page-26-1"></span>5.1.4 Parameters

各パラメータを設定いたします。

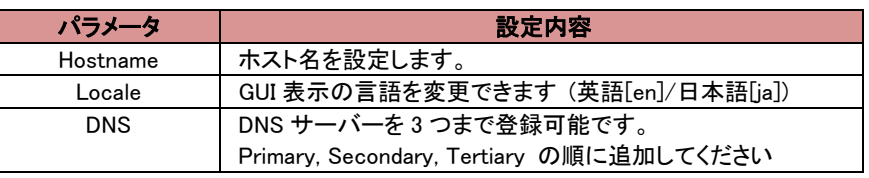

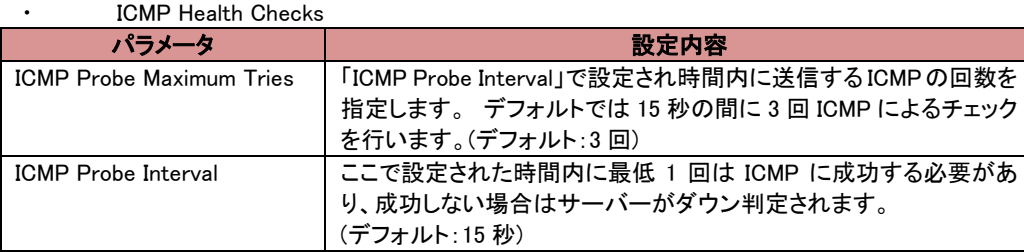

#### ・ Global Service Settings

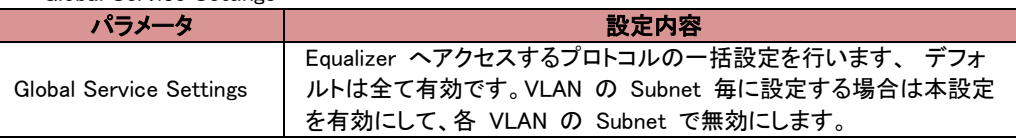

#### <span id="page-27-0"></span>5.1.5 SNMP

SNMP 設定を行います。

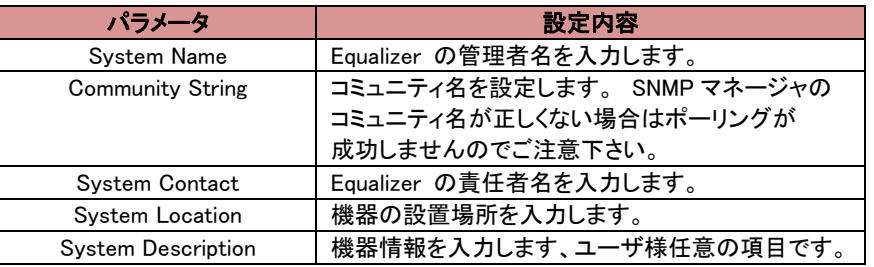

Equalizer プライベート MIB をダウンロードするには、GUI にアクセスしているブラウザから以下の URL へアクセスして下さい。

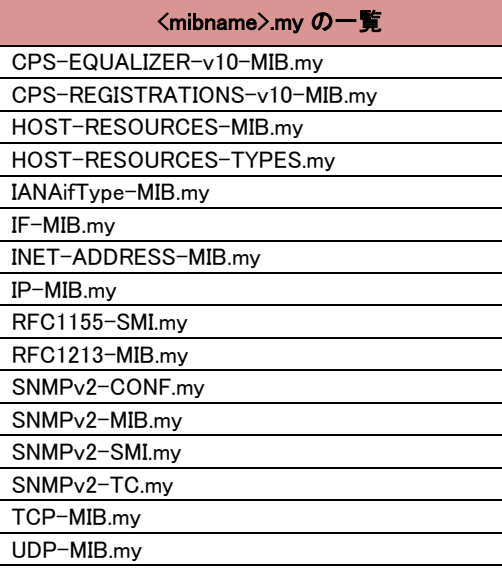

http://<equalizer の IP>/eqmanual/<mibname>.my

### <span id="page-28-0"></span>5.1.6 Certificates

Equalizer の HTTPS クラスタで使用する証明書情報の管理を行うタブです。サーバー証明書と秘 密鍵のファイルを 1 組の Certificate 情報としてアップロードします。(HTTPS クラスタへの適用の 仕方は、別途[、"Security > Certificate"タブ](#page-54-1) をご確認下さい。

Certificate の登録に必要なものは最大 4 点です。

- CSR 作成時に使用した秘密鍵
- CA によって発行されたサーバー証明書
- 中間証明書(※必要な場合)
- クロスルート証明書(※必要な場合)

Equalizer の証明書管理は秘密鍵ファイル(ここではファイル名を「secret.key」とします。 )と証明書 ファイルの 2 ファイルを管理します。CSR 作成時の秘密鍵 (そのまま)とサーバ証明書・中間証明 書(必要であれば)をつなげた証明書ファイルです。(ここではファイル名を「certificate.pem」としま す。)

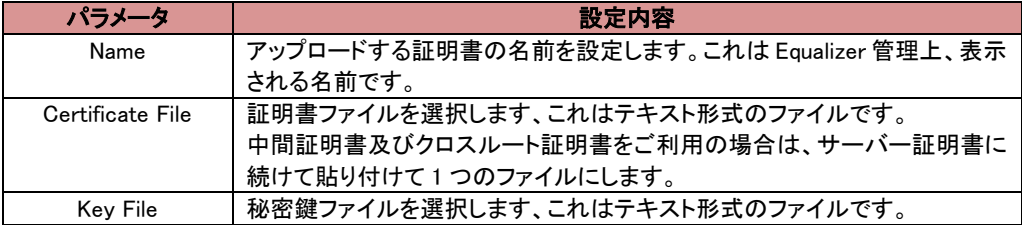

1. 左フレームの System タブから Certificate をクリックします。

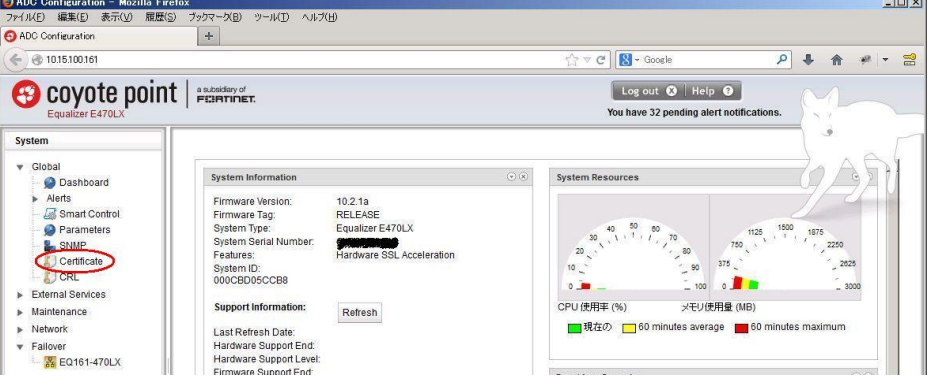

2. Certificates タブが表示されましたら、右側の Add Certificates ボタンをクリックします。Add Certificate が表示されます。

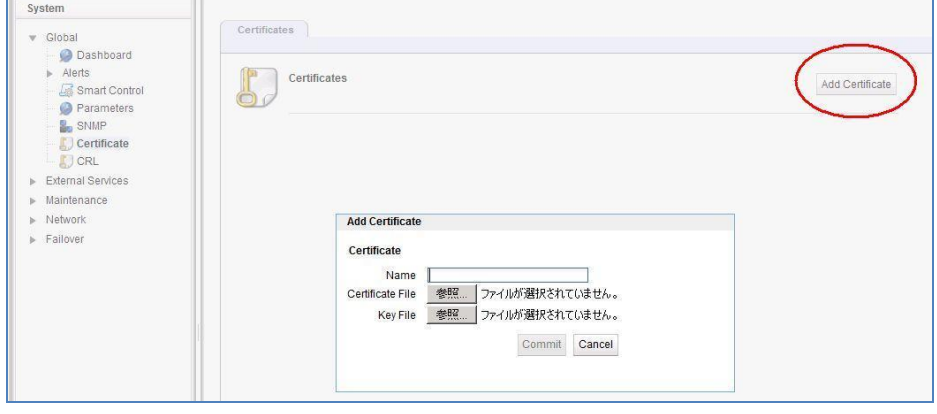

3. Certificate 名(TEST\_CERT1)を入力し、証明書インストール準備の②で用意した2つのファイ ル、secret.key と certificate.pem、を Certificate File と Key ファイルに参照し、Commit を クリックします。

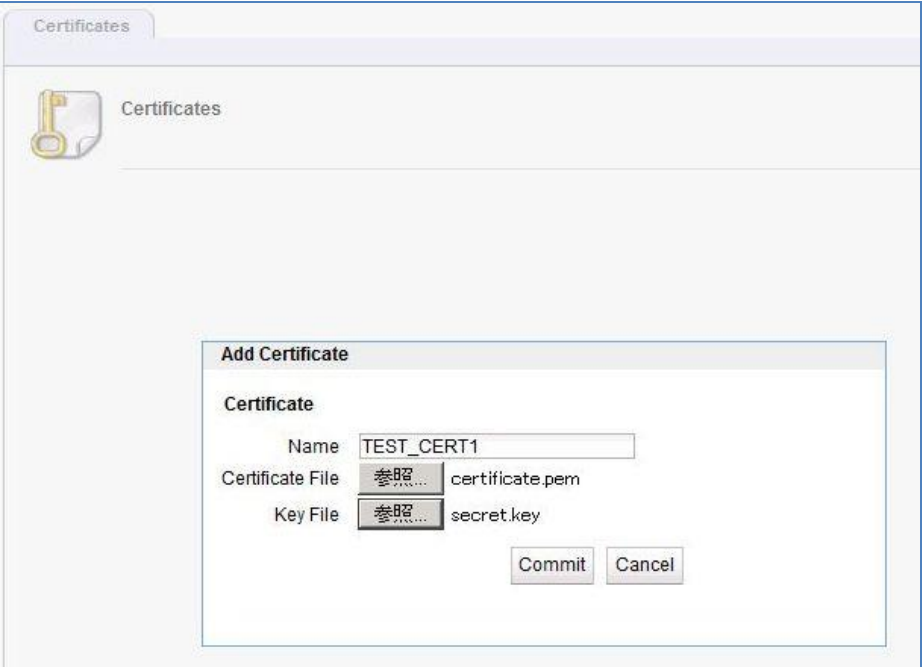

4. 秘密鍵作成時にパスコードを入力した場合、以下のように入力画面が表示されます。パスコ ードを入力して下さい。

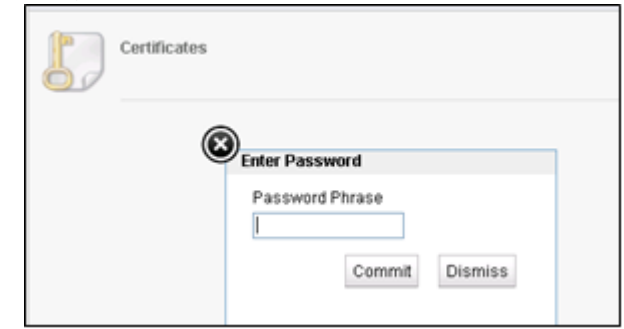

5. 証明書確認の画面が表示されますので、内容に問題がなければ Commit ボタンを押下しま す。これでサーバー証明書オブジェクトの TEST\_CERT1 の登録が終了です。

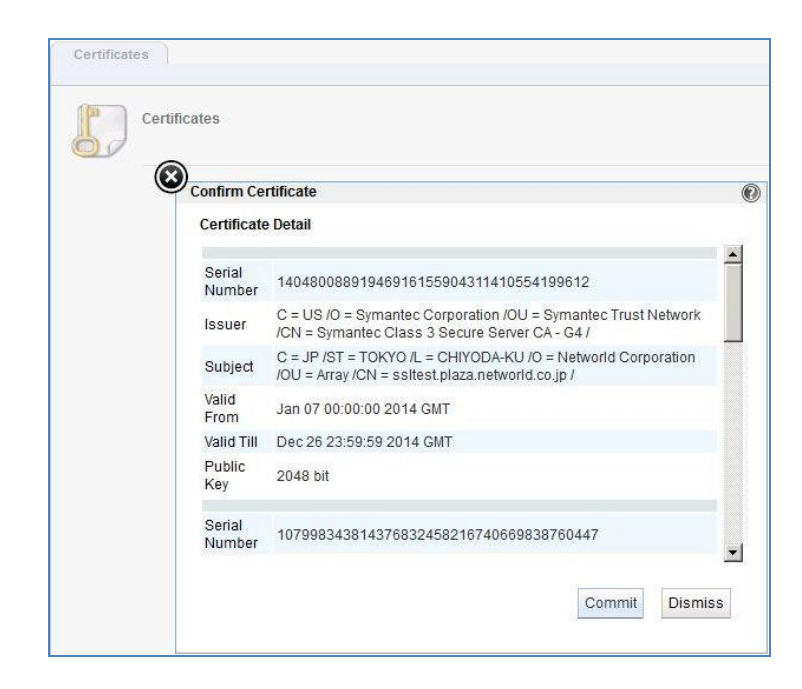

※サーバー証明書を更新する場合は、該当の証明書を表示させて「Change」ボタンをクリックし、 再度証明書をアップロードします。サーバー証明書を削除する場合は、Delete をクリックして削除し ます。

#### <span id="page-30-0"></span>5.1.7 CRL

HTTPS クラスタに設定する CRL(Certificate Revocation List/証明書失効リスト)をアップロードしま す。 CRL を使用することで証明書が現在も有効であるかどうかを確認することができます。 また CRL は複数の HTTPS クラスタで使用することが可能です。

CRL をアップロードするには「Add CRL」ボタンをクリックし、Name を入力し CRL File をアップロードし ます。

## <span id="page-30-1"></span>5.2 External Services タブ

<span id="page-30-2"></span>外部サーバーとの連携時に使用する設定を行います。

### 5.2.1 SMTP Relay

メール通知による Alert を使用する場合、メールサーバを SMTP Relay として設定を行います。 右上にある [4] ボタンをクリックすると新規作成画面が表示されます。

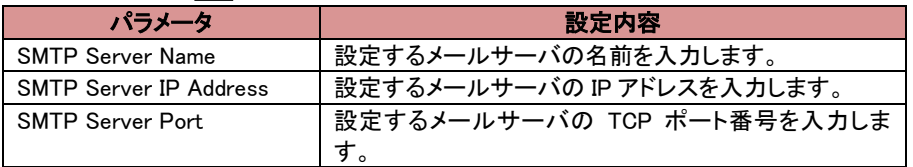

### <span id="page-31-0"></span>5.2.2 VLB Manager

VLB Manager を利用する場合は、設定を行います。

## <span id="page-31-1"></span>5.3 Maintenance タブ

<span id="page-31-2"></span>機器の管理を行う場合に使用します。

### 5.3.1 Date & Time

機器の時刻設定を行います。 各項目にある「Reset」ボタンをクリックすることで、現在の設定を表 示することが出来ます。

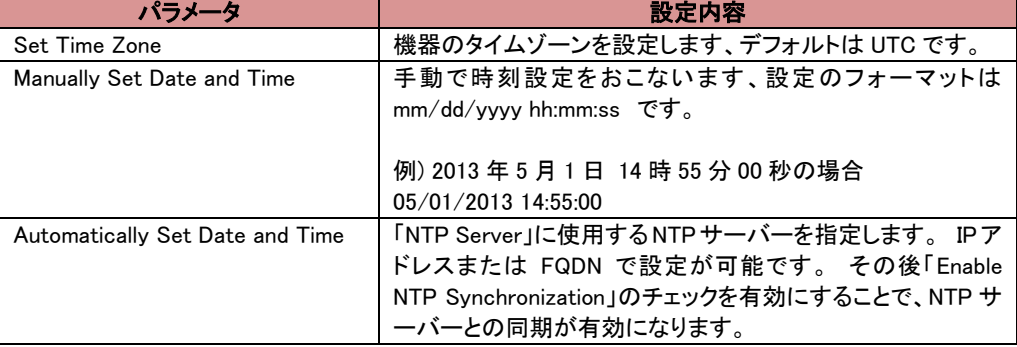

### <span id="page-31-3"></span>5.3.2 Backup & Restore

Equalizer のバックアップファイルの取得や、取得したバックアップファイルで Equalizer を復元させる 手順の説明です。設定ファイルのバックアップ先やリストア元は、それぞれ、FTP サーバーへアップ ロードを行うか、GUI を操作するローカル端末を指定する事が可能です。

復旧時には、GUI より復旧出来ない旨表示される場合があります。その際には「CLI [による復旧」](#page-34-0)を 参照します。

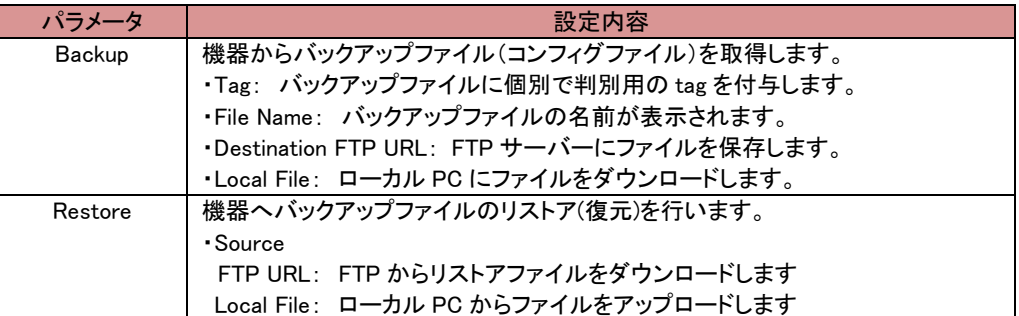

## <span id="page-31-4"></span>5.3.2.1 バックアップ手順

1. System > Maintenance > Backup and Restore をクリックすると、画面中央に「バックアップ &復元」が表示されます。

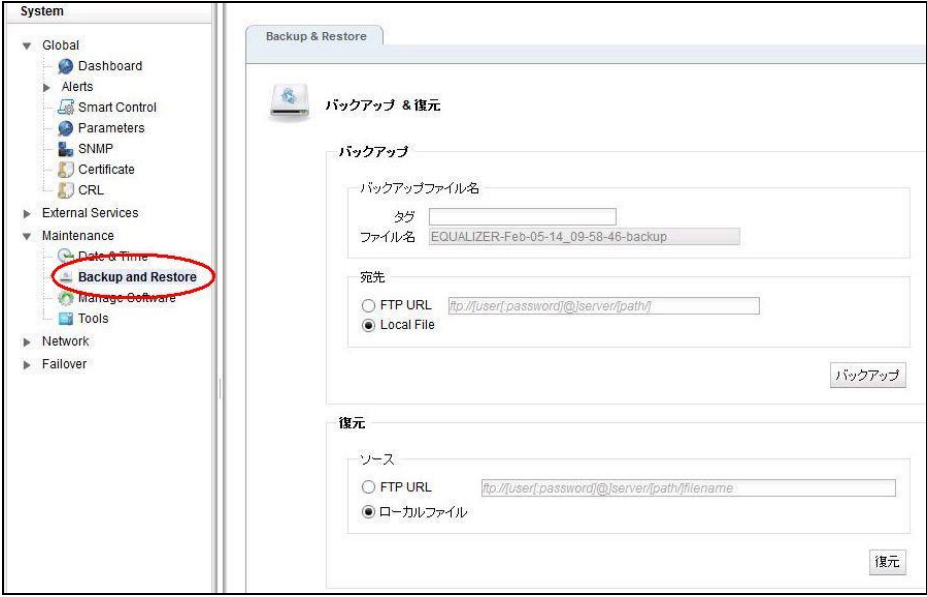

- 2. バックアップ内の宛先から Local File を選択してバックアップボタンをクリックします。
- 3. 保存先を選択して終了です。デフォルトのバックアップファイル名は「<Equalizer ホスト名 >-<月>-<日>-<年><時>-<分>-<秒>-backup.cps」になります。

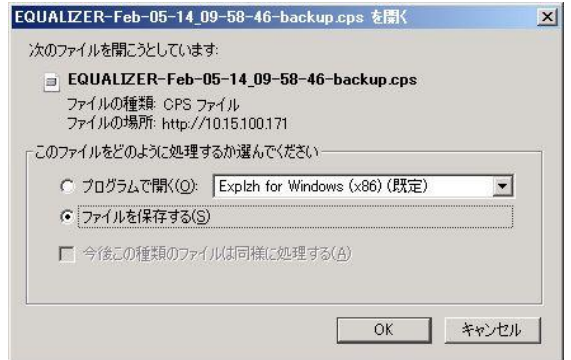

備考: タグ空欄に文字を入力すると Equalizer ホスト名と月の間に該当文字列が入力されま す。バックアップ名は以下のフォーマットになります。 <Equalizer Host 名>-<タグ入力文字>-<月>-<日>-<年>\_<時>-<分>-<秒>-backup.cps また、宛先に FTP URL を入力する事も可能です。

#### <span id="page-32-0"></span>5.3.2.2 復元手順

#### 5.3.2.2.1 設定の復元

復元する為に、事前に Equalizer のウェブ管理インターフェースにアクセスが出来るよう にしておきます。機器のインターフェース設定が無い場合には、Network タブの章と VLAN の追加を参照してインターフェースにアクセスできるように準備します。

- 1. System > Maintenance > Backup and Restore をクリックすると、画面中央に「バック アップ&復元」が表示されます。
- 2. 復元内のソースからローカルファイルを選択したら、復旧したいバックアップファイル を選択して、復元ボタンをクリックします。

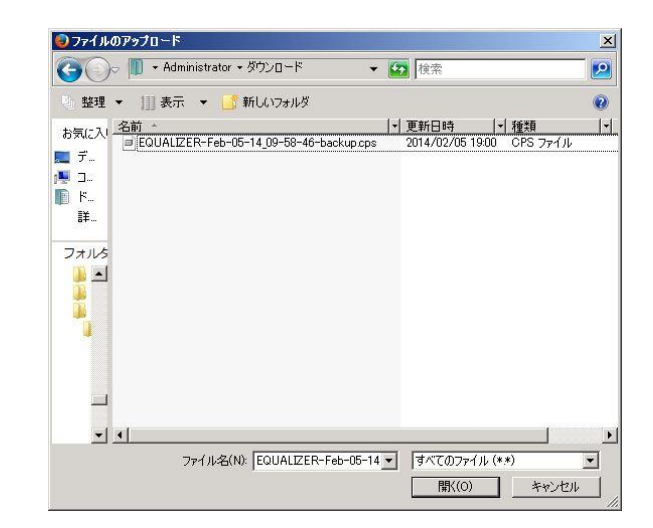

3. 復元の確認画面が表示されますので、問題が無ければ確認ボタンをクリックして継 続します。

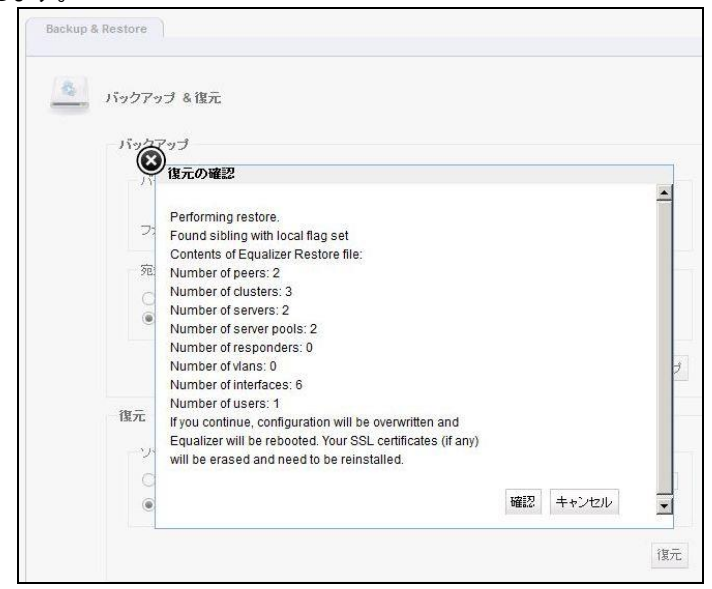

4. 機器が再起動します。起動すると、通常のログイン画面になります。

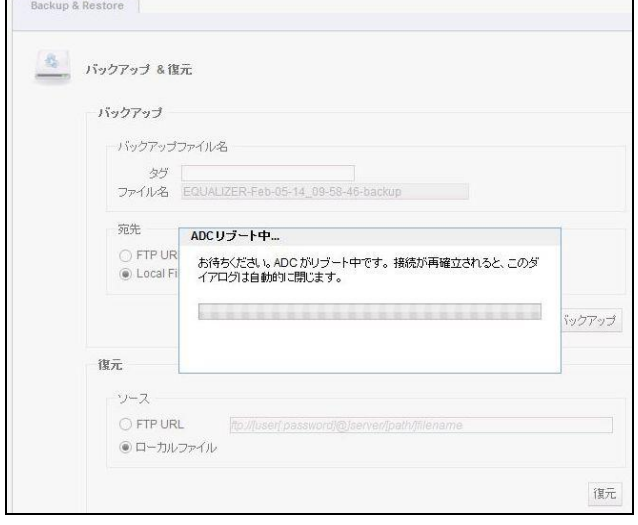

#### 5.3.2.2.2 ピアー情報の修正

バックアップファイルで設定を復元しましたら、ピアーの signature 情報をアップデートし ます。復元を行っていない機器の signature 情報を取得します。

その後、復元を行った機器のピアー情報を削除し、再度ピアー情報を取得済みの signature で再登録を行って下さい。

その後、復元した機器の signature を取得しておきます。 運用中の機器(復元を行っていない機器)のピアー情報を削除し、再度ピアーを再登録し ます。取得済みの signature を利用します。

#### <span id="page-34-0"></span>5.3.2.3 CLI による復元

v10.2.1a では、ローカルの意味を持つフラグがバックアップファイルに付加されています。また、 冗長化構成時のバックアップファイルにはピアー情報を含む為、どの設定で復旧させるのかを 選択する事が可能です。

GUI による復旧時に「Cannot use GUI to restore this backup. You must use the CLI. Please select 'Cancel'」のエラー表示が出力される場合には、ここで説明する手順で復旧を行って下 さい。

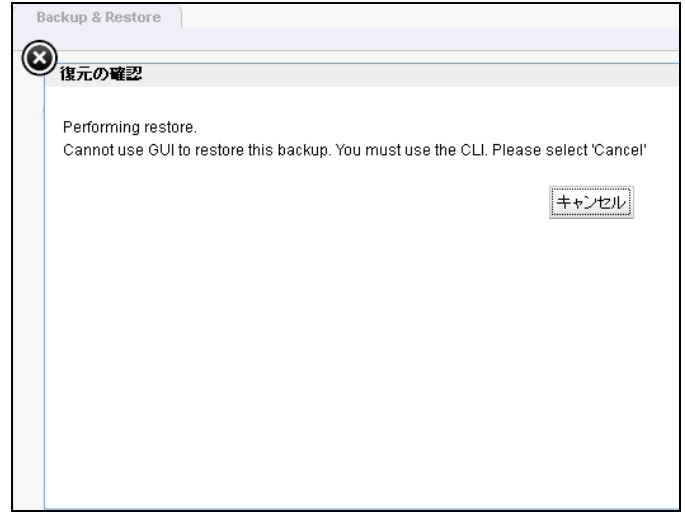

CLI で復旧を行う場合には、バックアップファイルを流し込む為、FTP サーバとバックアップファ イルを用意します。バックアップファイルはルートディレクトリに保存しておきます。

1. CLI で eqcli にログインを行います。

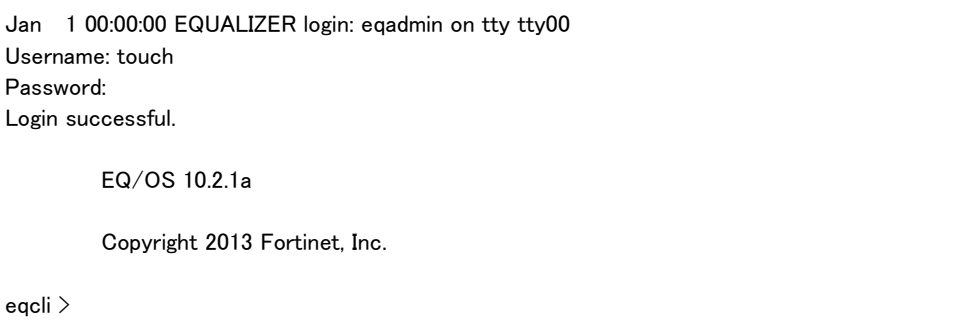

2. upgarde url <url> name <Backup\_FileName> を実行します。

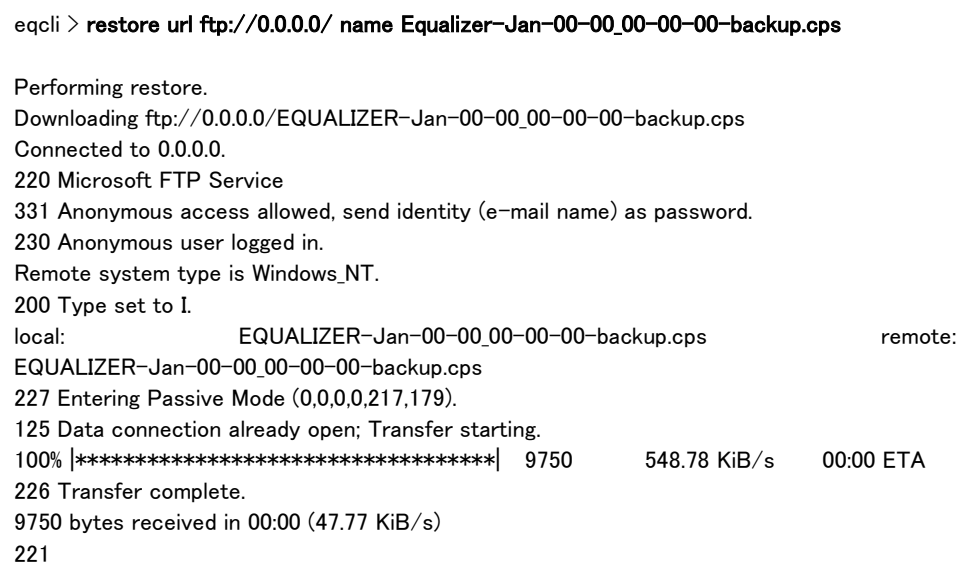

備考: 上記出力は 0.0.0.0 で設定された FTP サーバのルートディレクトリに保存されている Equalizer-Jan-00-00\_00-00-00-backup.cps のバックアップファイルで Equalizer を復旧する シナリオです。

#### 3. バックアップファイルのダウンロードが終了したら、どの System ID の Equalizer 設定で復旧 させるかの選択を行います。以下の例では「00AB0B000000」の System ID の Equalizer 設定で復旧する為に「0」を選択しています。

This backup appears to have been generated on a different system. Please enter the number corresponding to the system ID of the load balancer that you are replacing. This information is required in order to properly restore the failover configuration.

0 "00AB0B000000"

1 "00AB0B000001"

0

#### 4. バックアップファイルが展開され、バックアップファイルの内容が表示されます。復旧を継続 する場合、「y」を選択して Equalizer 設定を復旧させます。

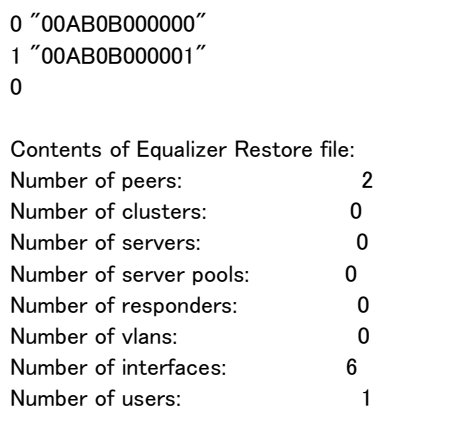

If you continue, configuration will be overwritten and Equalizer will be rebooted. Your SSL certificates (if any) will be erased and need to be reinstalled.

Are you sure you want to continue with the restore? [y/N]:

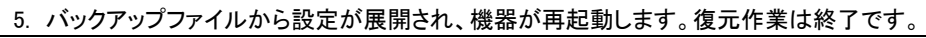

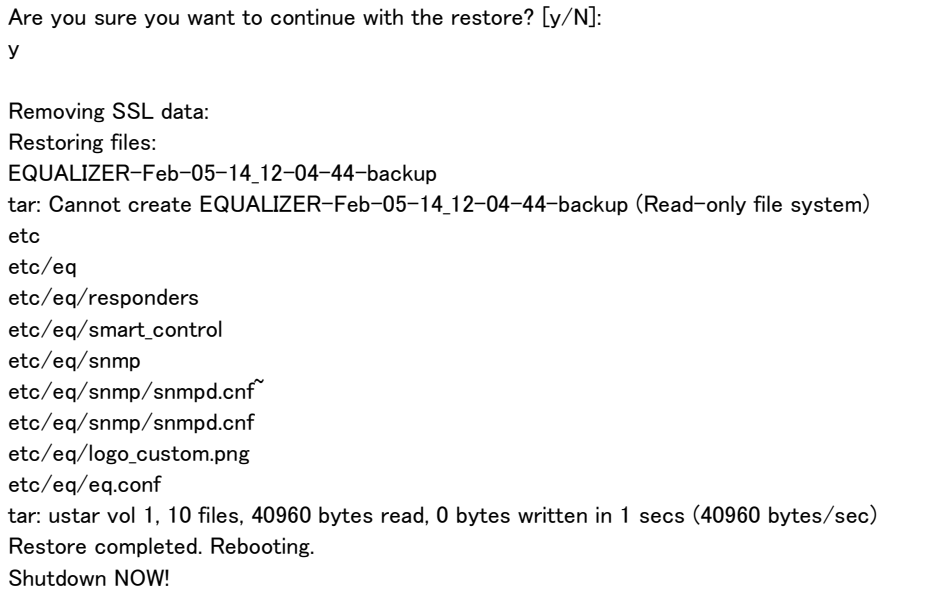

### <span id="page-36-0"></span>5.3.3 Manage Software

y

Equalizer ファームウェアの情報を表示します。

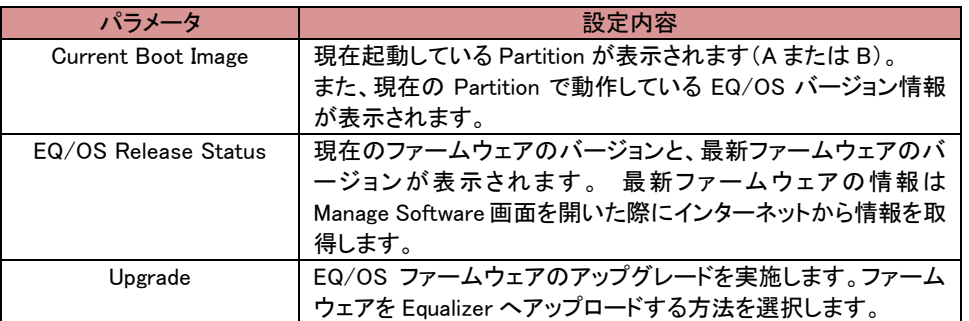

### <span id="page-36-1"></span>5.3.4 Tools

機器シャットダウンや再起動などのオペレーションを行います。

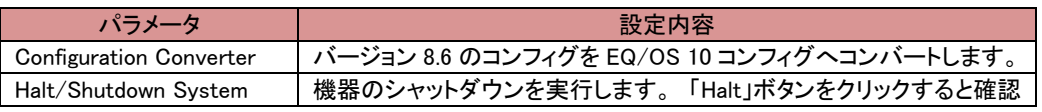

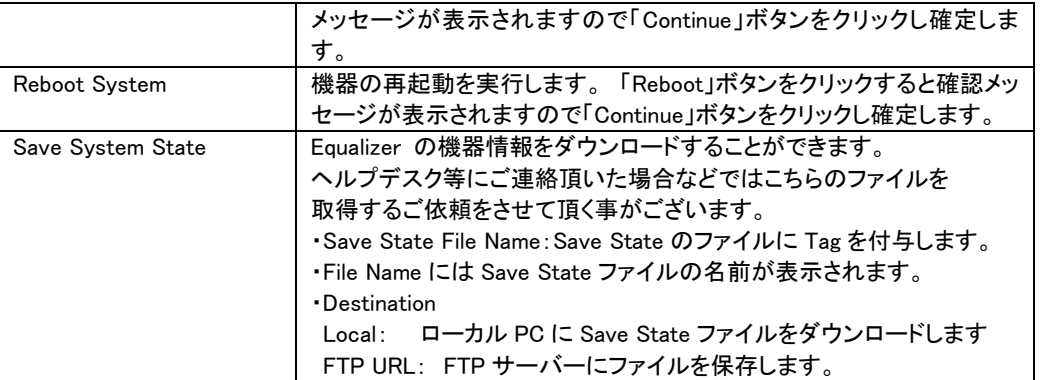

## <span id="page-37-0"></span>5.4 Network タブ

<span id="page-37-1"></span>本章では Network タブについて説明します。Network タブでは Equalizer の VLAN インターフェースや物 理ポートを割り当てます作成された VLAN に Subnet を設定することで、基本的な設定が終了し通信を行 えるようになります。

### 5.4.1 Interfaces タブ

機器のネットワークインターフェース設定および状態確認を行います。 表示されている画像のポートにカーソルを合わせるとステータスが表示されます。

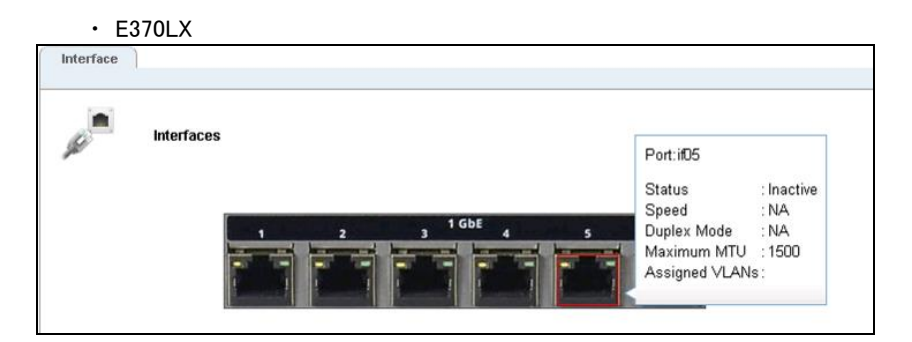

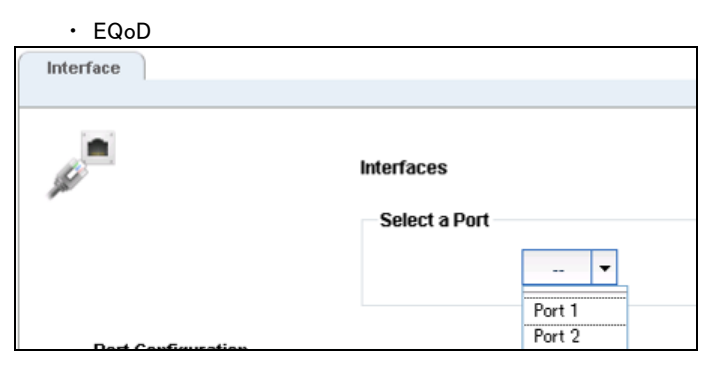

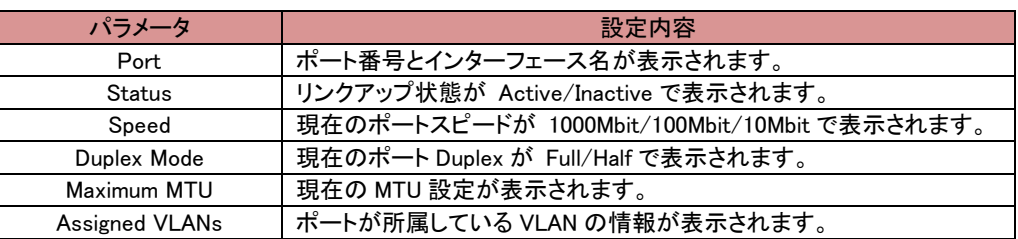

画像のポートをクリック(選択)することで、ポートに対する設定変更を行うことが可能です。 設定 項目は以下のようになっています。

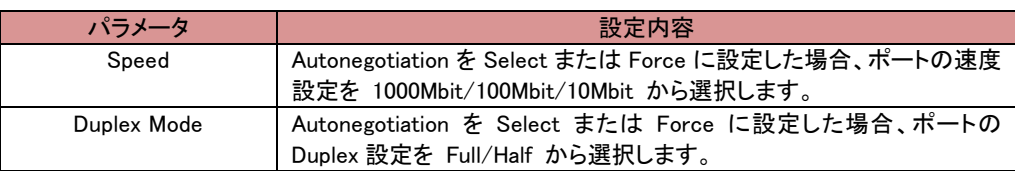

### <span id="page-38-0"></span>5.4.2 Aggregation

機器のネットワークインターフェース設定および状態確認を行います。 表示されている画像のポートにカーソルを合わせるとステータスが表示されます。

### <span id="page-38-1"></span>5.4.3 VLAN の追加

VLAN 設定の追加は以下の通りに行います。設定項パラメータの内容は以下の通りです。

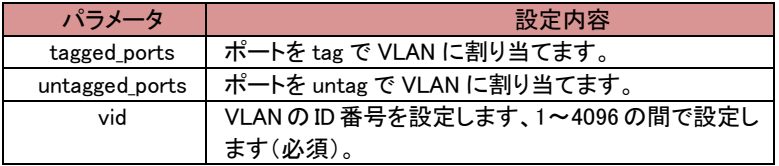

GUIの左フレームの「VLANs」タブ上で右クリックし「Add VLAN」を選択します。以下のウィンドウが表 示されますので、VLAN 名と VID 番号を入力し Commit をクリックします。

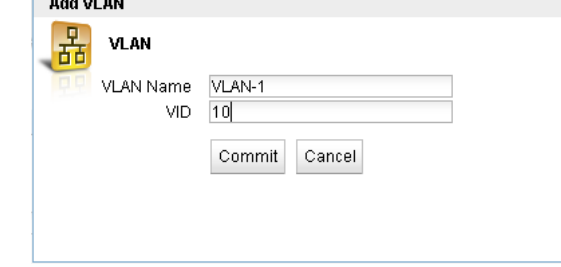

画面が更新されポート設定が表示されますので、ポートの割り当て設定を行います。

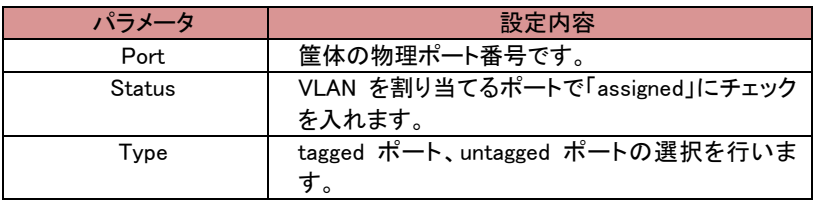

<span id="page-38-2"></span>1VLAN に複数ポート設定したい場合は、CLI より該当のVLAN にポートを割り当てることが必要です。 [※スイッチモデルの](#page-5-2)み対応(E350GX/E450GX/E650GX)

#### 5.4.3.1 Subnet の追加・変更

設定した VLAN に subnet を作成することで IP 通信を行うことが可能になります。Subnet 単位 でデフォルトゲートウェイやアクセスプロトコルの設定を行います。作成された Subnet がある 場合、左フレームから該当の Subnet をクリックし、右フレームに表示されるタブから設定変更 が可能です。

左フレームから subnet を追加したい VLAN を右クリックし、「Add Subnet」をクリックします。 以下のダイアログが表示されますので、Subnet 名と IP アドレスを入力します。

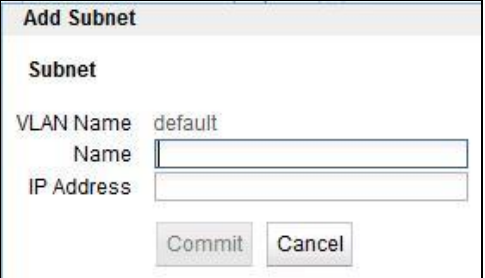

(VLAN Name は VLAN インターフェースを追加した際の名前です。上記の例では「default」と なっています。)

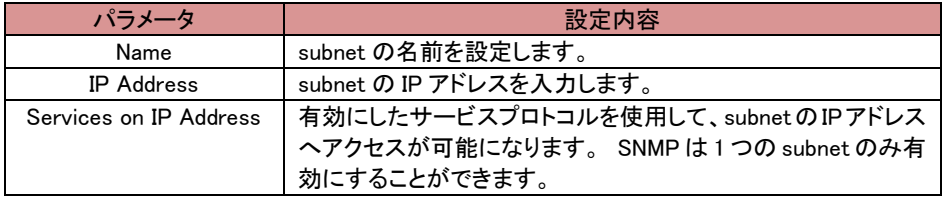

### <span id="page-39-0"></span>5.4.3.2 "Configuration"タブ

設定した Subnet を選択すると以下画面が表示されます。v10.2 系より仕様変更により以下パラ メータが削除・変更・移動されています。説明は以下のとおりです。

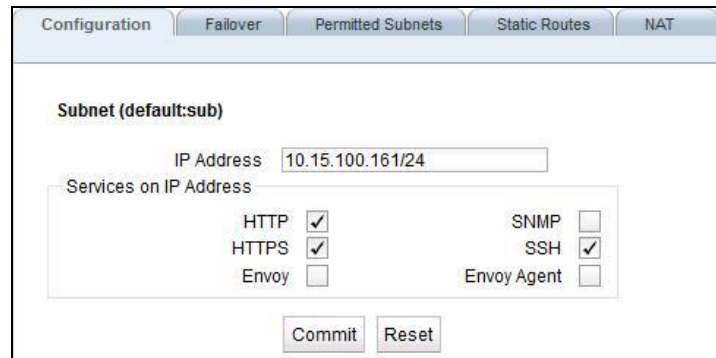

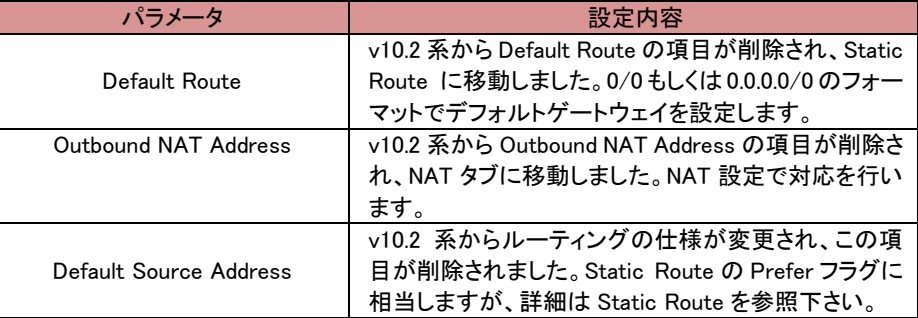

### <span id="page-40-0"></span>5.4.3.3 "Failover"タブ

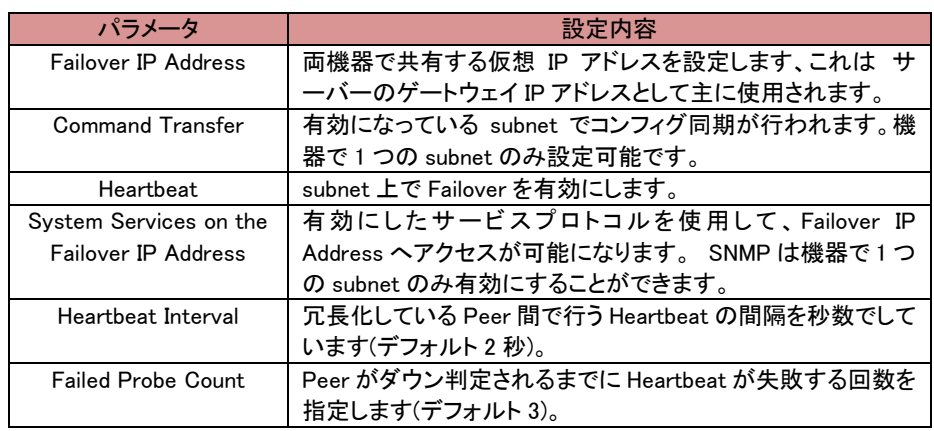

Failover に関連する設定を行います、パラメータは以下の通りです。

### <span id="page-40-1"></span>5.4.3.4 "Permitted Subnets"タブ

subnet 間の通信許可設定を行います。 デフォルトでは subnet への通信はすべて拒否(Deny) 設定になっていますが、subnet を 「Deny」 リストから 「Permit」リストへドラッグ&ドロップする ことで該当 subnet からの通信を許可します。

図では、VLAN「net100」 に所属する subnet「sub100」 からの通信を許可させるためドラッグ& ドロップしています。 双方向で通信を行うためには、もう片側の subnet でも同様に許可する必 要があります。

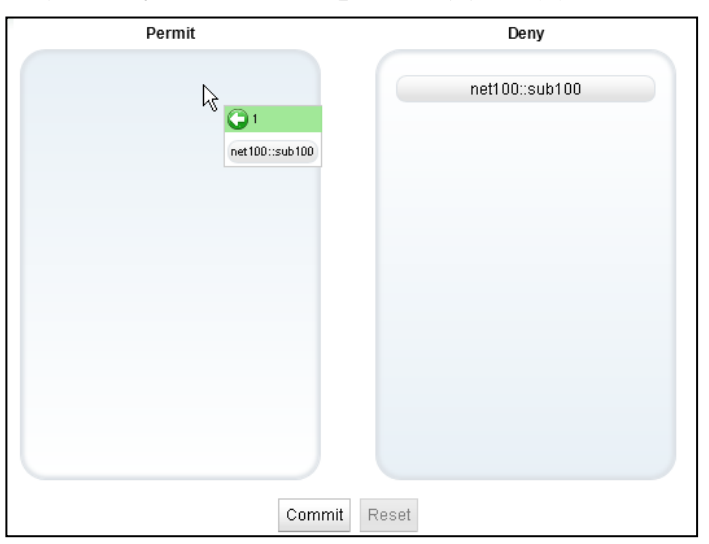

設定後、画面下部の commit ボタンをクリックし決定します。

### <span id="page-41-0"></span>5.4.3.5 "Static Routes"タブ

宛先による静的ルーティングを設定します。ボタ ト ンをクリックすることで、以下のような ルーティング追加ウィンドウが表示されます。

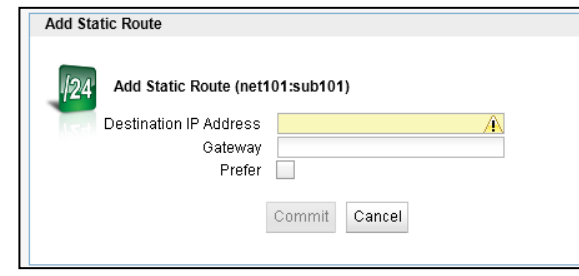

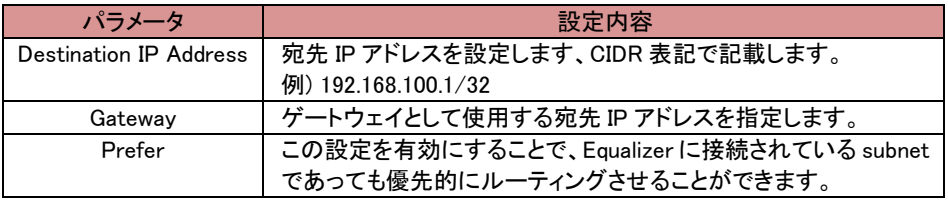

ルーティングを追加するとリストとして表示されます。設定の変更を行うにはリストから該当ル ーティングを選択し | ■ てからボタンをクリックします。削除を行うには選 ■ 択して ボタンをクリックします。

#### <span id="page-42-0"></span>5.4.3.6 "NAT"タブ

Equalizer のサブネットインターフェースを経由する通信に対して Outbound NAT IP アドレスを設 定出来ます。デフォルトでは無効設定で、何もリストには存在していない状態です。インターナ ルセグメントのルート設定が無い場合のサーバー群がエクスターナルネットワークに NAT をす る事で通信が行えるようになる場合に、この設定を有効にすると Equalizer がサブネットを経由 する全てのパケットを変換して通信を成立させます。該当する全てのパケットを変換しますので、 パフォーマンスに影響がある可能性があります。

サーバーIP アドレス群は Outbound NAT の IP にそのサブネットに存在する Equalizer 実 IP、フ ェイルオーバーゲートウェイ IP、そしてクラスタIPを指定する事が可能です。設定が必要なサブ ネットを左フレームから選択し、サブネットの NAT タブを選択して下さい。

Outbound NAT 設定手順は以下になります。

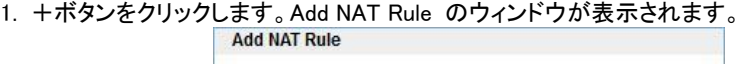

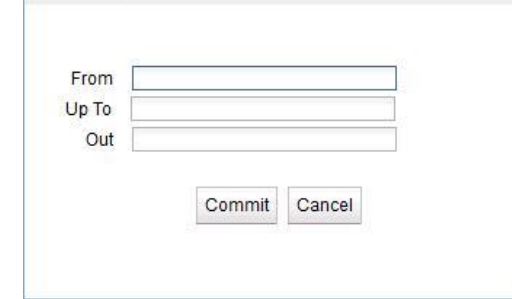

2. 「From」に IP アドレスを入力します。個々の IP アドレスでも、CIDR 形式で入力する事も可能 です。

(例) 192.168.0.1 もしくは 192.168.0.0/24 の入力フォーマットです。)

- 3. IP アドレスの範囲指定を行う場合には「Up To」に IP アドレスを入力します。(From で CIRD 形式で入力した場合には空欄のままにします。)
- 4. 「Out」に Outbound NAT IP アドレスとして指定したい IP アドレスを入力します。Equalizer 実 IP アドレス、フェイルオーバーゲートウェイ IP アドレス、クラスタ IP アドレスを指定して下さ い。

eqcli で設定する場合には以下のフォーマットで入力します。

vlan <vlan-name> subnet <subnet-name> nat from  $[\langle ip \rangle, \langle ip\_cidr \rangle]$  [upto  $\langle ip \rangle$ ] out  $\langle outbound\_nat\_ip \rangle$ 

eqcli >vlan SAMPLE EXT subnet test subnet nat from 192.168.1.0/24 out 10.15.0.254

eqcli: 12000287: Operation successful

備考:NAT 設定では編集ボタンがありません。設定の間違いがあった場合には、一旦削除して、 NAT の再設定を行って下さい。

### <span id="page-42-1"></span>5.4.4 Failover タブ

第 9 章の [Failover](#page-57-0) 設定をご確認下さい。

# <span id="page-43-0"></span>6 サーバー設定

本章では Equalizer のサーバー設定について説明します。

サーバーの基本的な設定として対応プロトコル、IP アドレス、ポート番号です。 この設定を行うと L3 レベル (ICMP)によるヘルスチェックがデフォルトで行われます。 サーバーをサーバープールに所属させることで、ク ライアントからのリクエストを負荷分散させることが可能になります。

## <span id="page-43-1"></span>6.1 サーバーの新規追加

GUI からサーバーの追加を行うには、左フレーム 「Servers」 を右クリックし、表示される 「Add Server」 をクリックします。

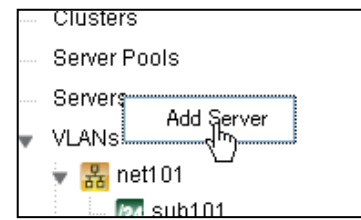

以下のウィンドウが表示されますので入力し、Commit ボタンをクリックします。

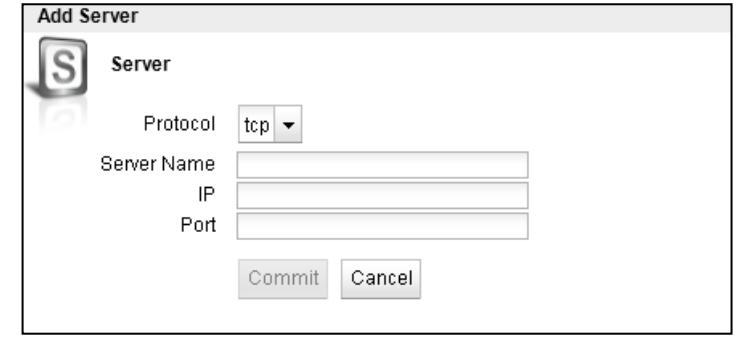

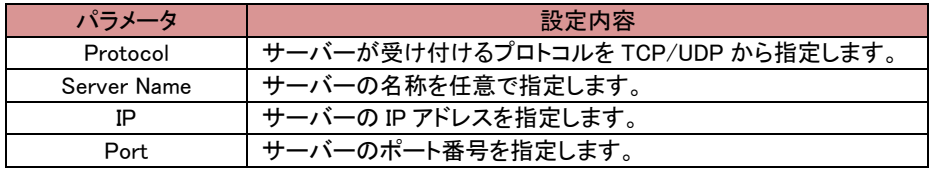

## <span id="page-44-0"></span>6.2 サーバーの設定変更

<span id="page-44-1"></span>左フレームからサーバーを選択すると、右フレームに詳細設定画面が表示されます。

## 6.2.1 "Configuration > Settings"タブ

サーバーの基本設定を行います。 サーバー名とプロトコル以外の設定を変更することができま す。

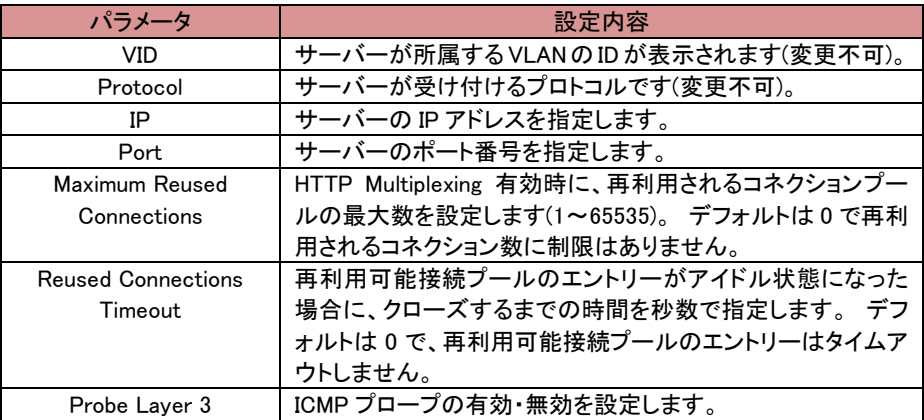

# <span id="page-45-0"></span>7 サーバープール設定

本章では Equalizer のサーバープール設定について説明します。

前章で設定したサーバーを所属させることで、クラスタ(次章参照)への通信を負荷分散させることが可能にな ります。 負荷分散ポリシーやヘルスチェックプローブ設定、また各サーバーの詳細設定もサーバープールか ら行います。

## <span id="page-45-1"></span>7.1 サーバープールの新規追加

GUI からサーバープールの追加を行うには、左フレームの 「Server Pool」を右クリックし、表示される「Add Server Pool」 を選択します。

以下のウィンドウが表示されますので、必要な項目を 設定し commit ボタンをクリックします。

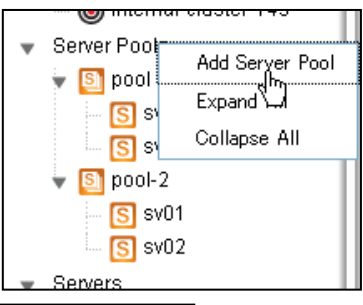

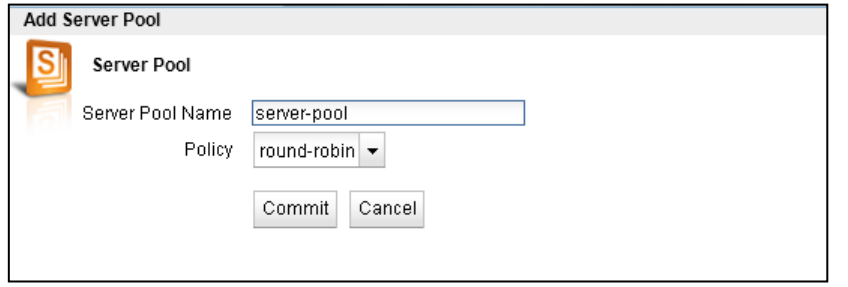

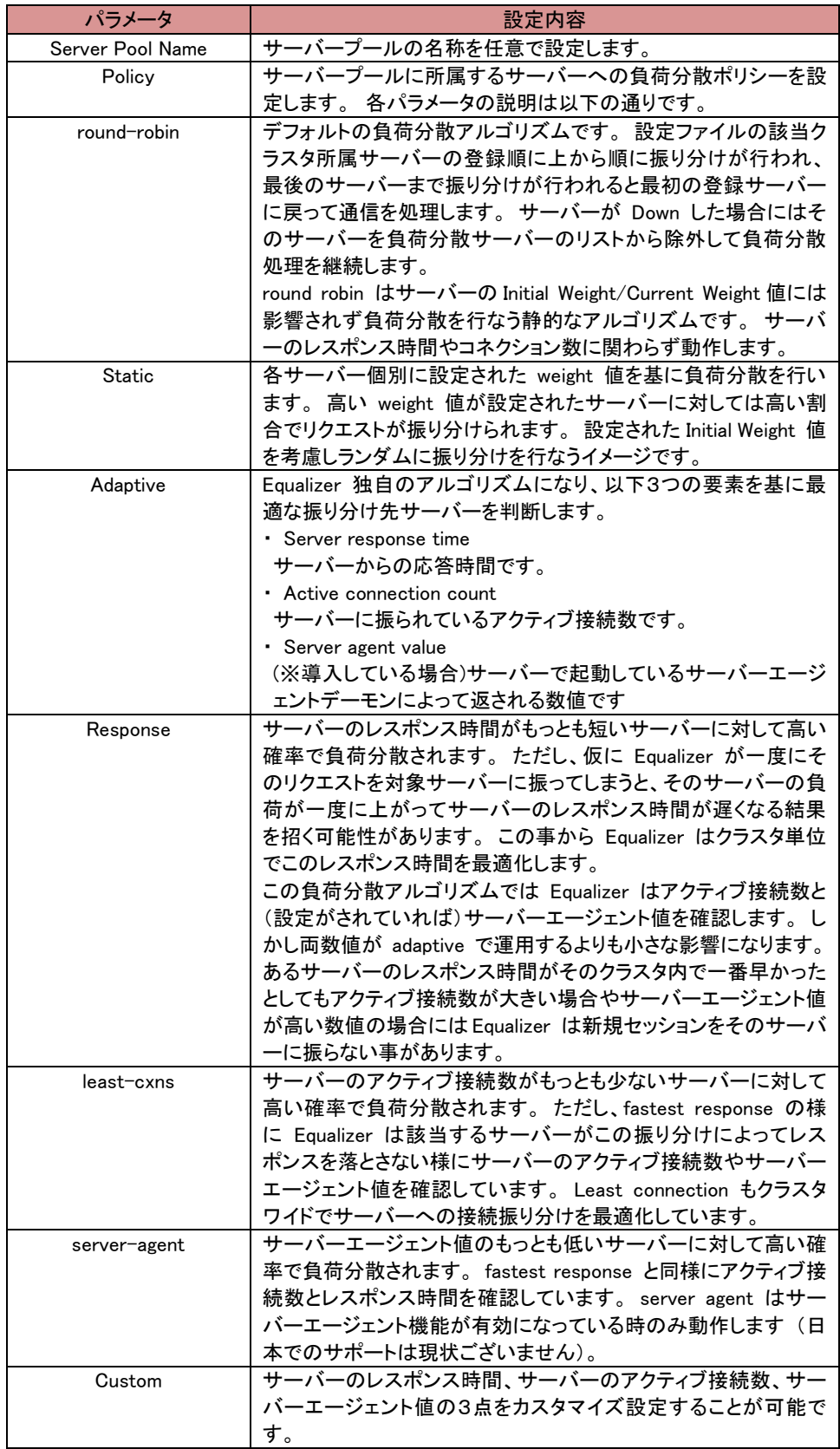

ш,

# <span id="page-47-0"></span>7.2 サーバープールの設定変更

<span id="page-47-1"></span>左フレームからサーバープールを選択すると、右フレームに詳細設定画面が表示されます。

## 7.2.1 "Configuration > LB Policy"タブ

サーバープールの負荷分散ポリシーやヘルスチェックプローブ設定を行います。

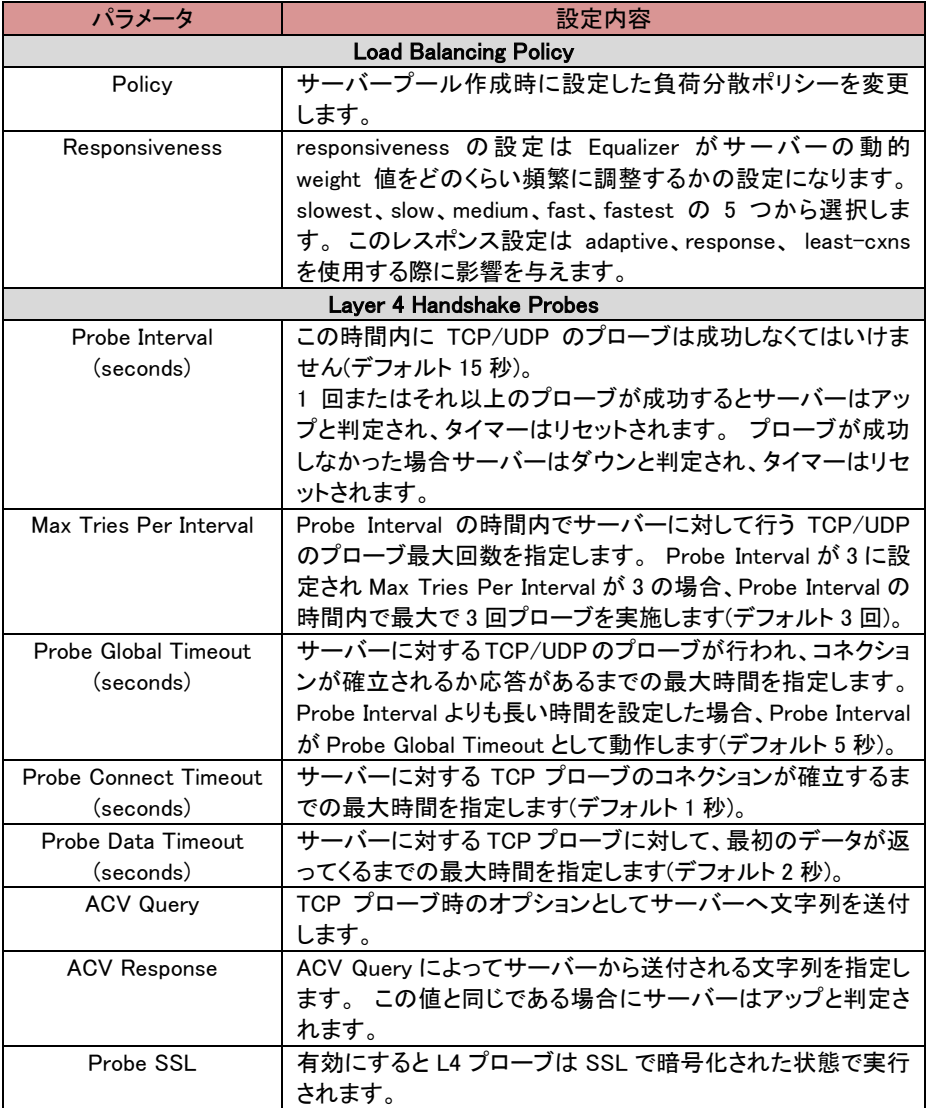

## <span id="page-47-2"></span>7.3 サーバーインスタンスの追加

サーバーをサーバープールへ追加します。 サーバープール内のサーバーに対して負荷分散通信が 行われます。

## <span id="page-48-0"></span>7.3.1 サーバープールから追加する手順

右図のように、サーバーを追加するサーバープールを 左フレーム上で右クリックし、メニューを表示させます。

「Add Server Instance」をクリックすると以下サーバー 追加画面が表示されます。

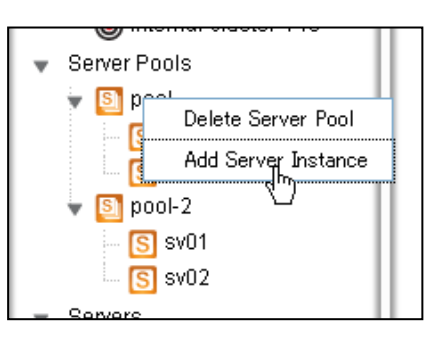

Server Pools  $\sqrt{s}$  pool ้⊠‱่  $S$  sv(

 $\sqrt{S}$  pool-2  $S$  sv01  $\begin{array}{c} \boxed{\text{S}}$  sv02

 $\bullet$  Servers

必要な項目を設定し、Commit ボタンをクリックします。

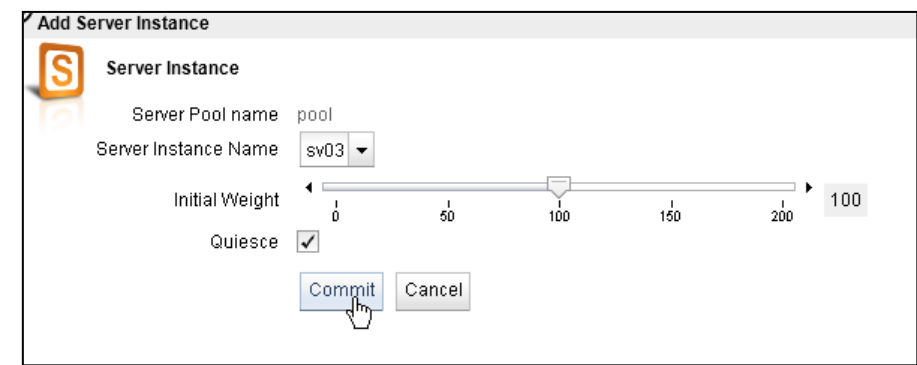

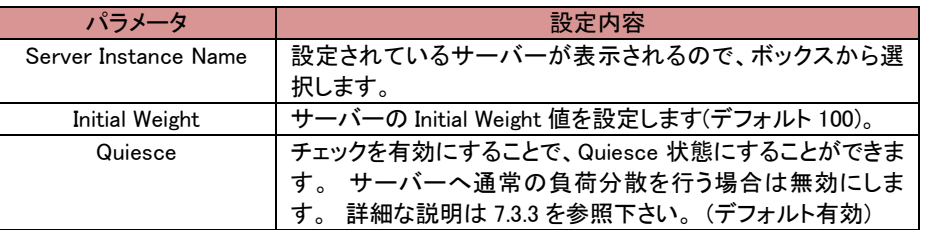

### <span id="page-48-1"></span>7.3.2 サーバープールから追加する手順

GUI の左フレームから、追加したいサーバーを選択し、サーバ ープール上にドラッグ&ドロップします。 右図ではサーバー 「sv03」 を、サーバープール「pool」 に追加しています。

正常に追加されると以下サーバー追加画面が表示されます。 設定項目内容は 8.4.1 の説明を参照下さい。

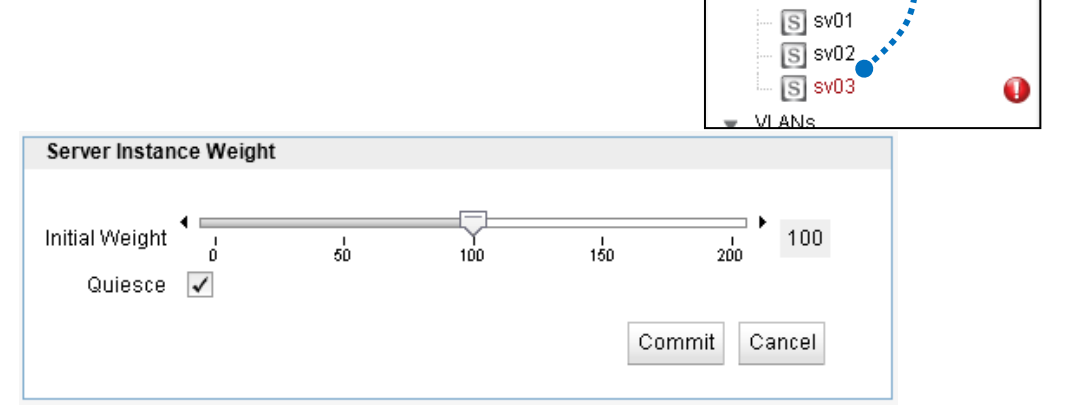

 $S \sim 1$ 

# <span id="page-49-0"></span>7.4 サーバーインスタンス設定

<span id="page-49-1"></span>サーバープールへ追加されたサーバーに対して個別設定を行うことが可能です。

## 7.4.1 "Configuration > Settings"タブ

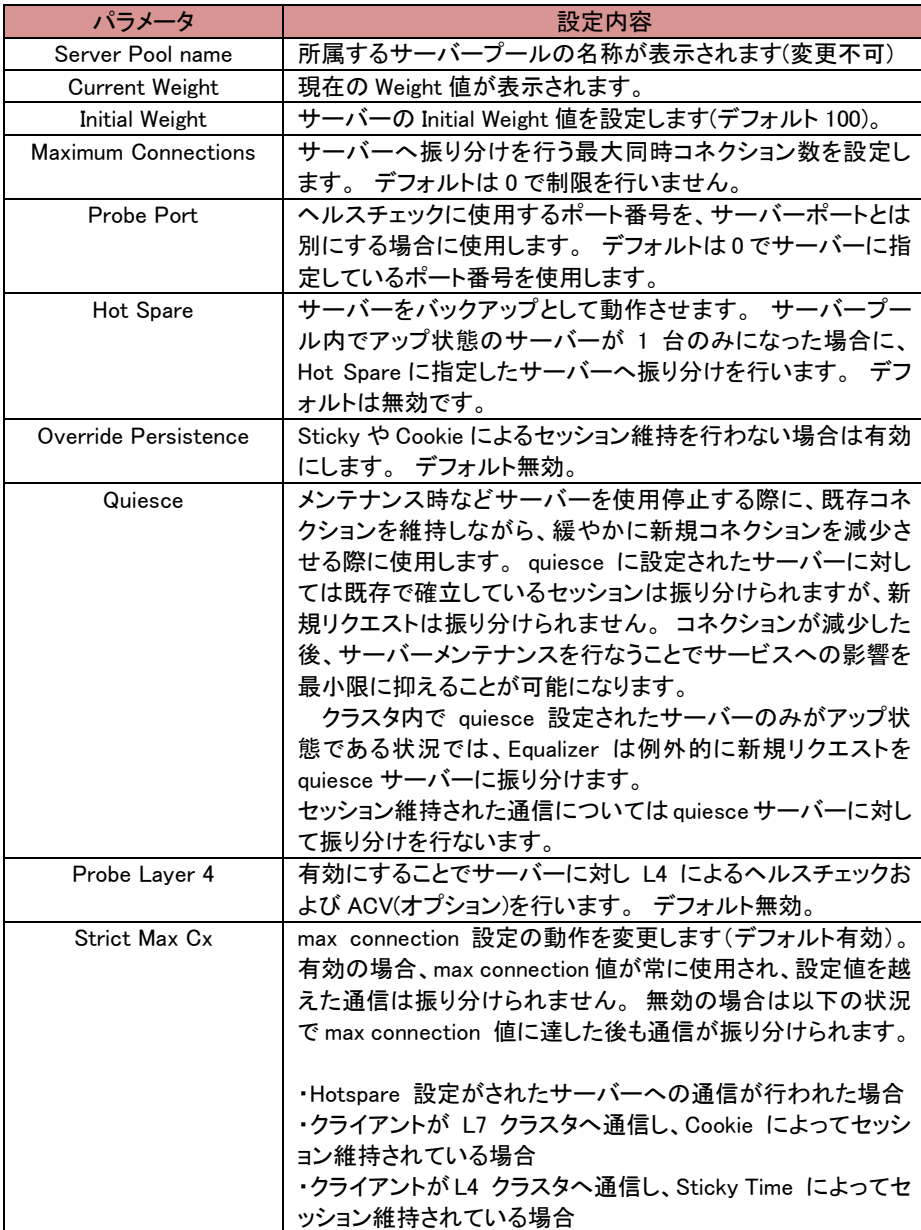

# <span id="page-50-0"></span>8 クラスタ設定

本章では Equalizer のクラスタ設定について説明します。

クラスタは仮想 IP を持ちクライアントからの通信を受け付ける動作をします。 サーバープールと紐づけ通 信をサーバーへ振り分けます。 またコネクションの管理やセッション維持設定、Match Rule や Responder の 紐づけもクラスタから行います。

## <span id="page-50-1"></span>8.1 クラスタの新規追加

GUI からクラスタの追加を行うには、左フレームの「Clusters」を右クリ ックし、表示される「Add Cluster」 を選択します。

以下のような画面が表示されますので、設定を入れて Commit をクリ ックします。

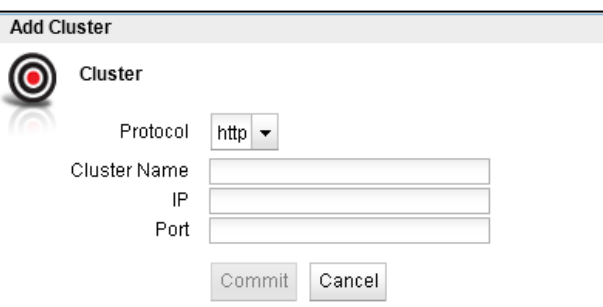

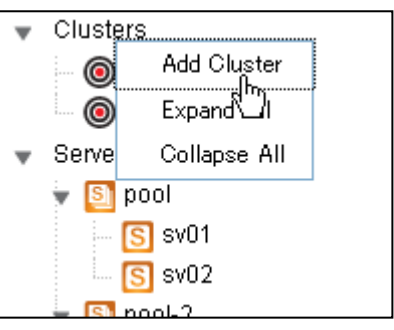

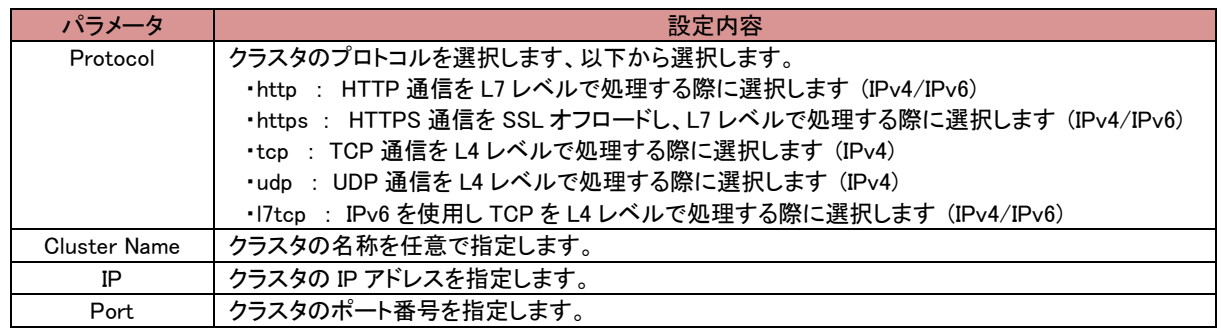

## <span id="page-50-2"></span>8.2 クラスタの設定変更

<span id="page-50-3"></span>左フレームからクラスタを選択すると、右フレームに詳細設定画面が表示されます。

## 8.2.1 "コンフィグレーション > サマリー"タブ

クラスタ設定の概要が表示されます。

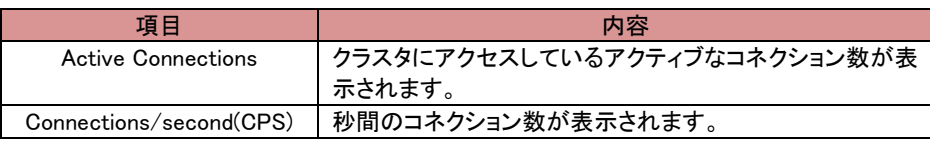

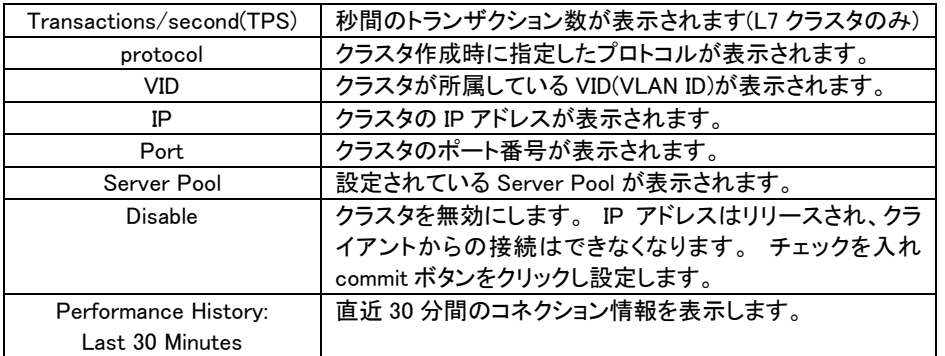

## <span id="page-51-0"></span>8.2.2 "コンフィグレーション > 設定"タブ

クラスタの設定変更を行います。

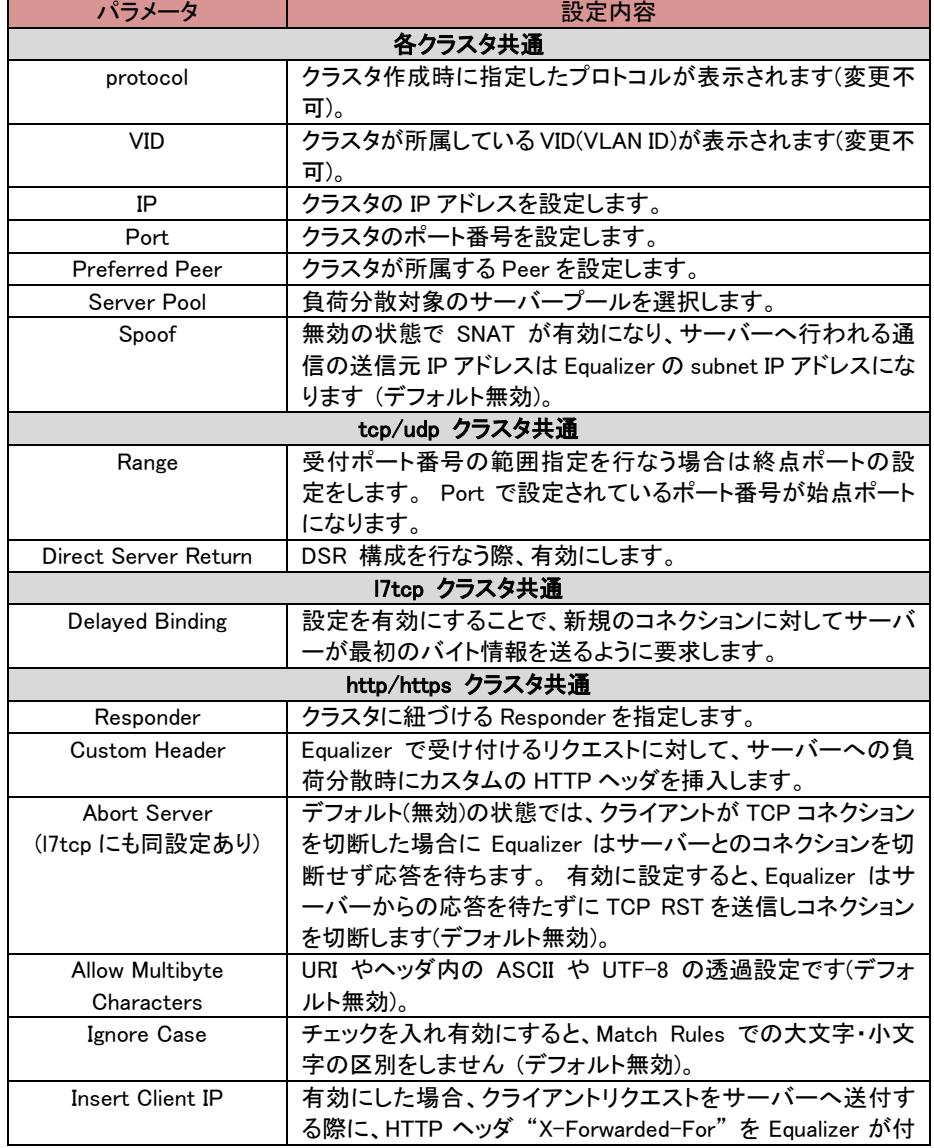

ä,

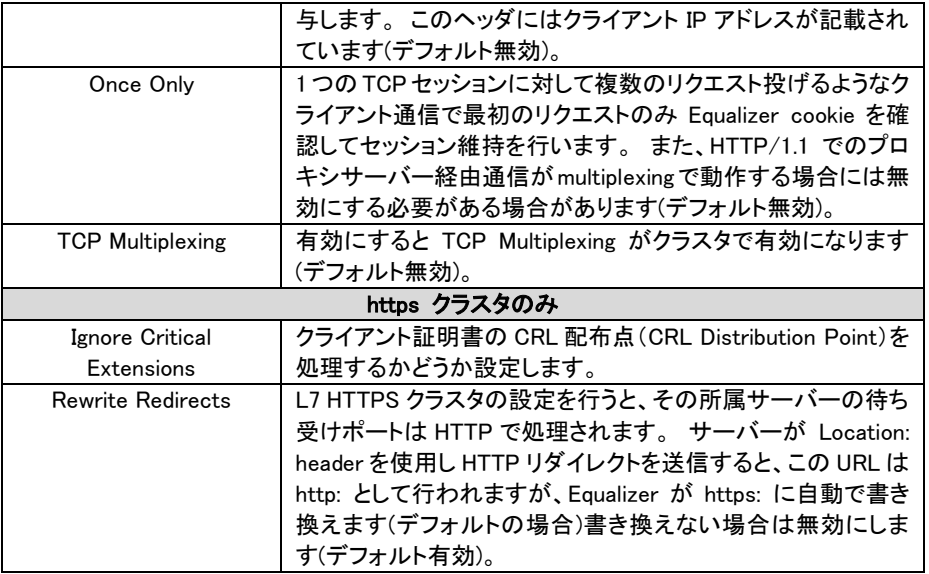

## <span id="page-52-0"></span>8.2.3 "コンフィグレーション > 持続性"タブ

サーバーセッション維持に関する設定を行います。

tcp/udp/l7tcp クラスタでは以下の設定になります。

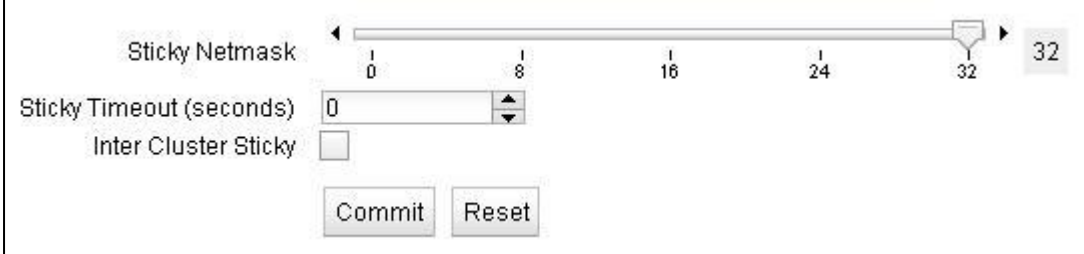

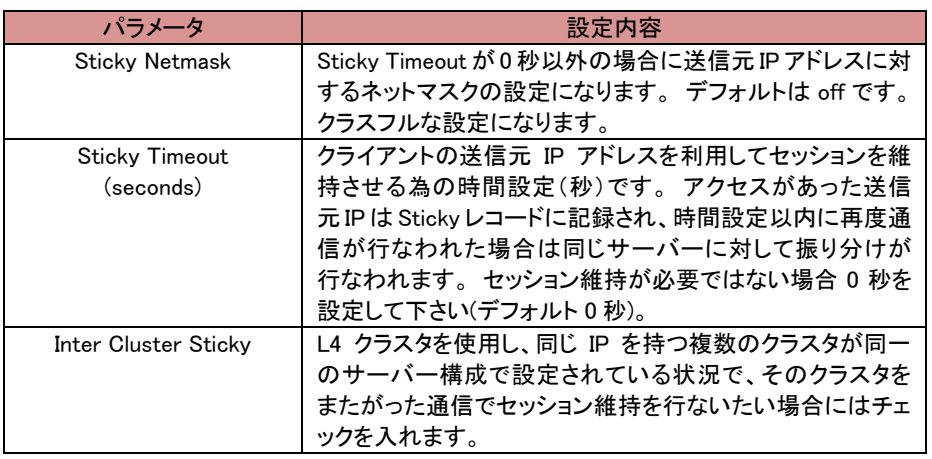

http/https クラスタでは以下の設定になります。

「Persistence Methods」 で Enabled 枠に入っている設定が有効になっているセッション維持方法で す、以下のようにデフォルトでは 「Cookie 2: Cluster IP, Server IP」 が有効になっています。 その 他のセッション維持方法を有効にするには Disabled 枠にある項目をドラッグ&ドロップで Enabled 枠 に移動させます。

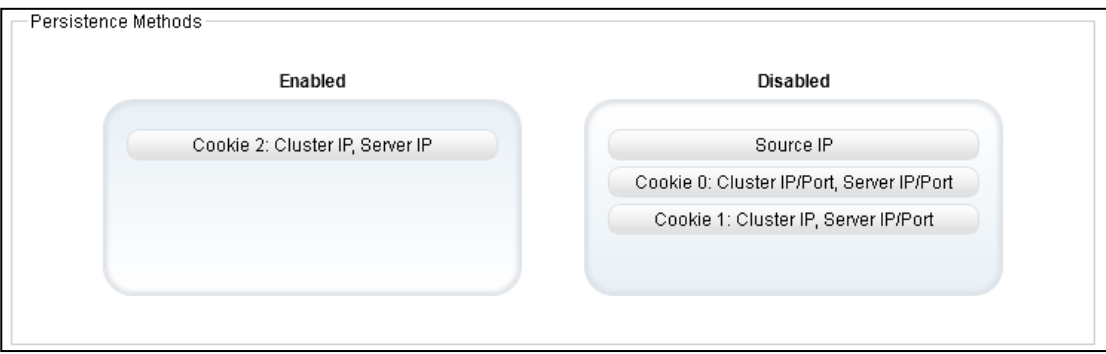

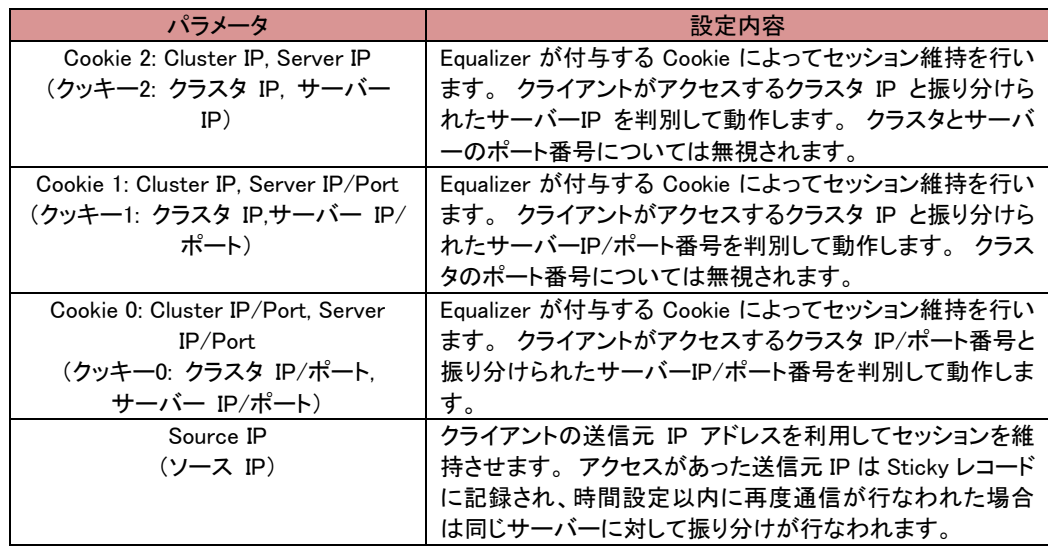

Cookie の詳細パラメータは以下の通りです。

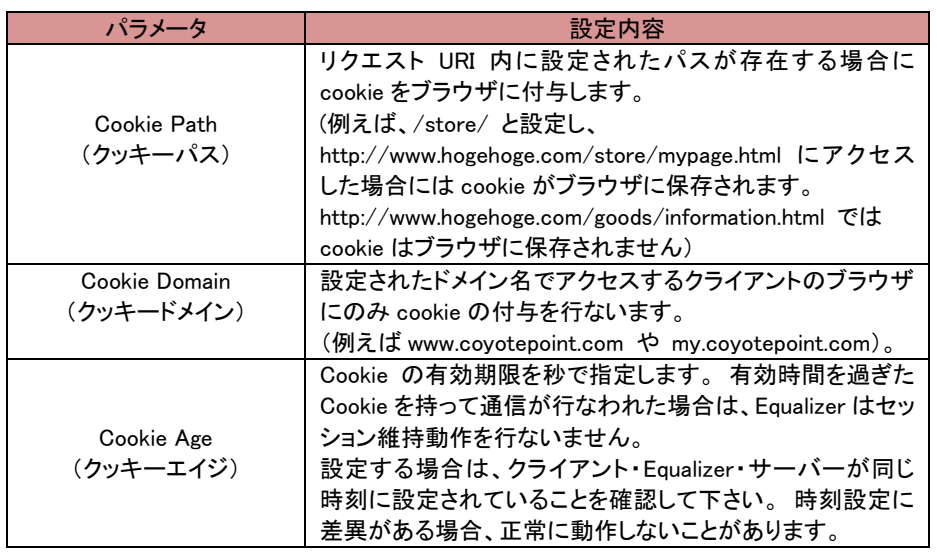

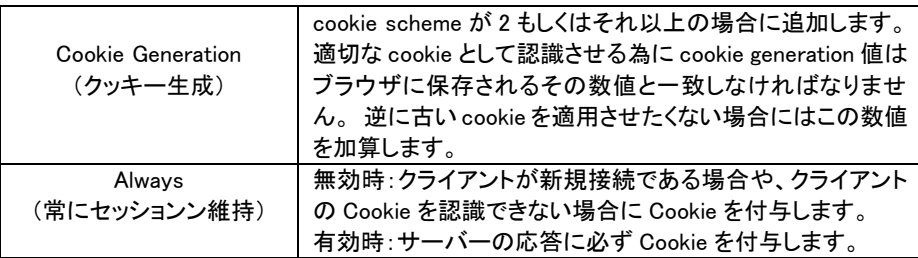

## <span id="page-54-0"></span>8.2.4 "コンフィグレーション > タイムアウト"タブ

クラスタのタイムアウト設定を行います。

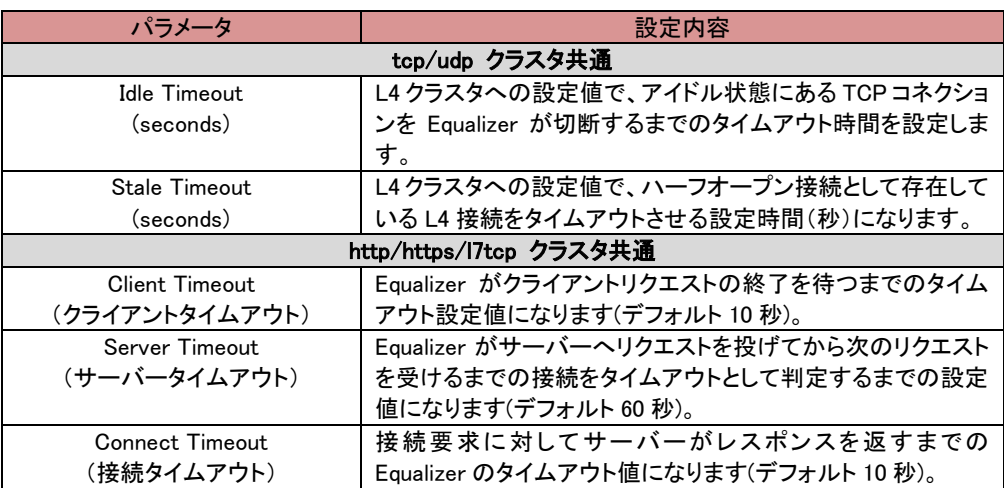

## <span id="page-54-1"></span>8.2.5 "セキュリティ > 証明書"タブ (https クラスタのみ)

Certificate で登録した Certificate 情報を HTTPS クラスタに適用します。

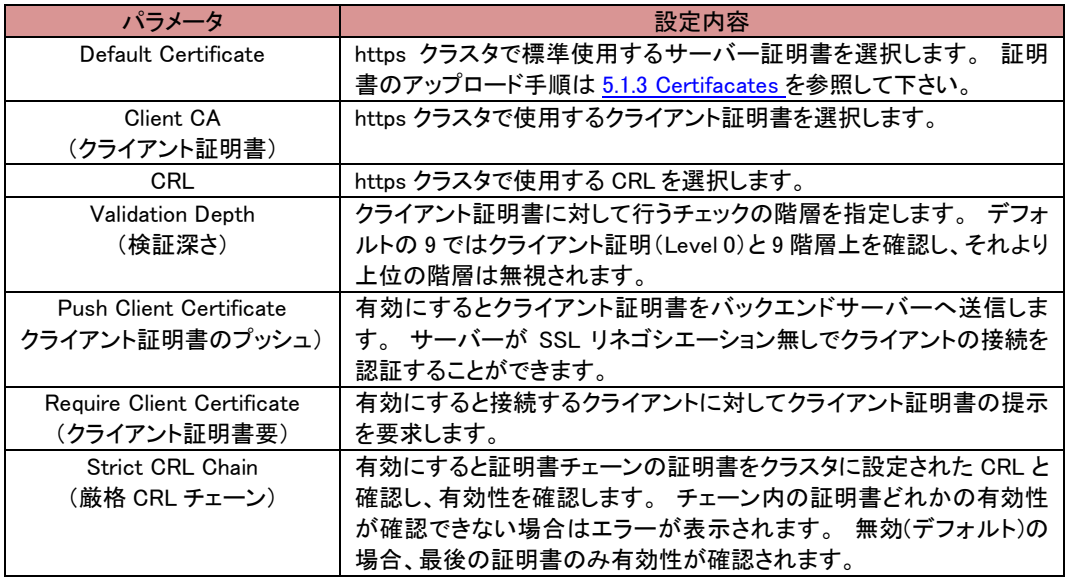

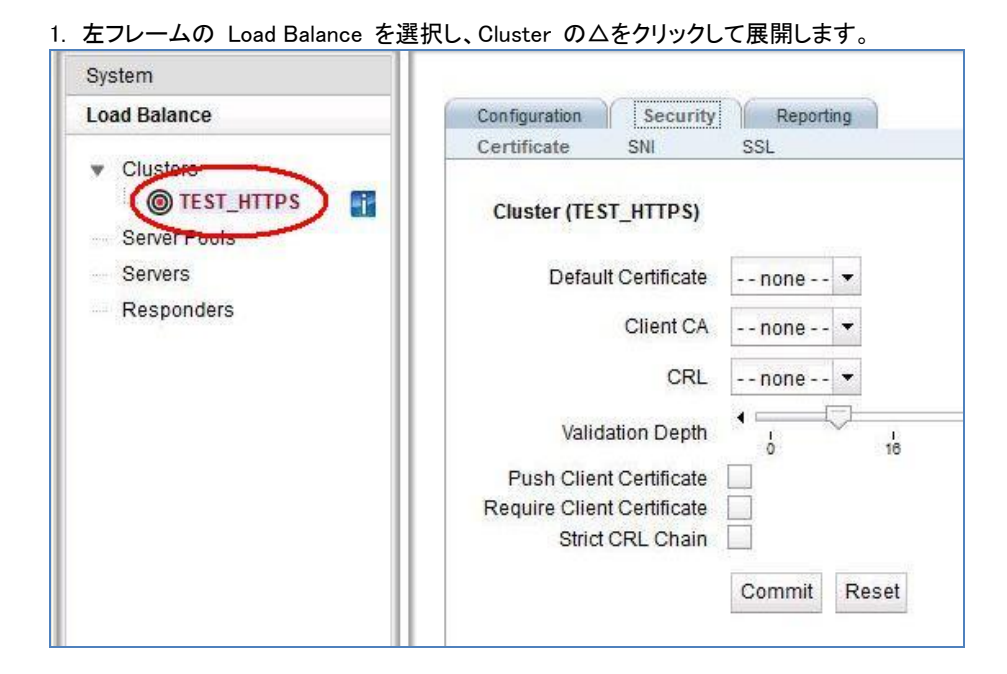

- 2. サーバー証明書を適用する HTTPS クラスタをクリックします。(上記の図では 「TEST\_HTTPS」となっています。)
- 3. 中央の HTTPS クラスタの画面の Security タブから Certificate を選択します。Default Certificate のプルダウンボックスから登録した証明書オブジェクト名を選択し、Commit を押下します。これで HTTPS クラスタへのサーバー証明書適用は終了です。

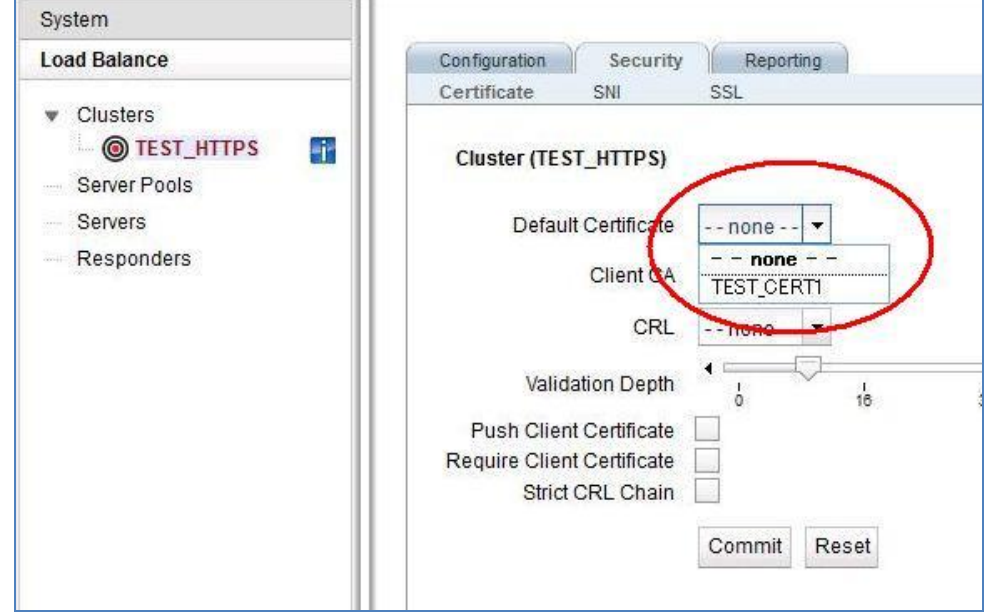

## <span id="page-55-0"></span>8.2.6 "セキュリティ > SNI"タブ (https クラスタのみ)

1 つの HTTPS クラスタで複数ドメイン名を扱う際には、この設定を追加します。適切な証明書情報 を合わせて紐付けます。

1. (Temporary underconstructiuon)

https クラスタで SNI 機能を使用する場合は、この画面から SNI Certificate を追加します。 画面右 上のアイコン + をクリックすることで SNI Certificate 追加画面が表示されます。

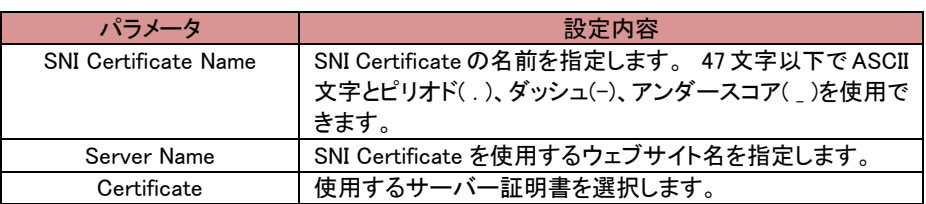

## <span id="page-56-0"></span>8.2.7 "セキュリティ > SSL"タブ (https クラスタのみ)

Cipher Suite 設定などに関する設定を行います。

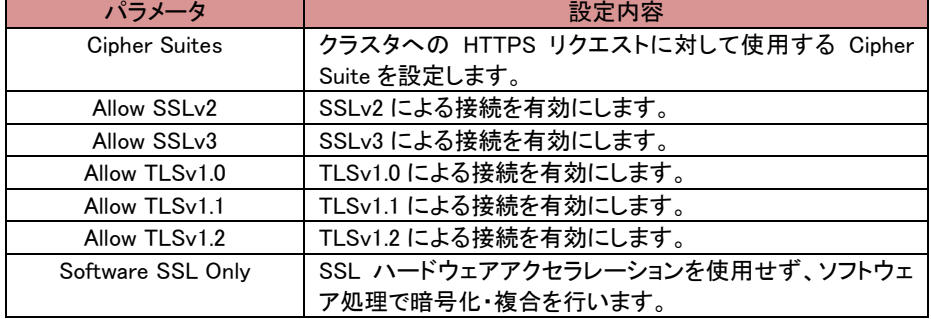

# <span id="page-56-1"></span>8.3 クラスタへのサーバープール追加

クラスタへサーバープールを追加する場合、サーバープールをドラッグ&ドロップすることでも操作が可 能です。 以下の図ではサーバープール「」をクラスタ「」へ追加しています。

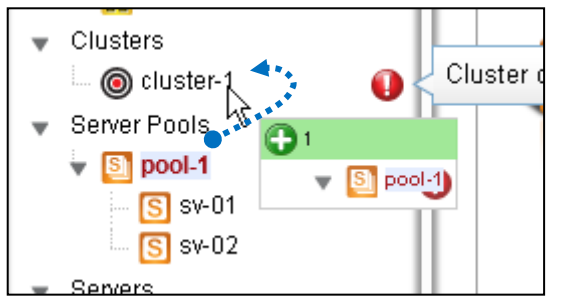

# <span id="page-56-2"></span>8.4 クラスタのステータス確認(Cluster Summary)

GUI 左メニューから 「Clusters」 をクリックすると、クラスタのサマリー情報が表示されます。 各サーバ ーへの通信状態などを確認することが出来ます。

## <span id="page-57-0"></span>9 Failover 設定

<span id="page-57-1"></span>本章では 2 台の Equalizer を冗長化する設定について説明します。

## 9.1 Failover 動作の基本概念について

<span id="page-57-2"></span>Failover 動作の概要は以下の通りです。

### 9.1.1 Primary 役、Backup 役について

Failover設定が行われた2台のEqualizerはそれぞれPrimary役(Primary role)、Backup役(Backup role)として動作を行います。 Primary役の機器がクラスタIPやFailover IPアドレスを保持し通信を 行います。 Primary 役の機器に障害が発生した場合、Backup 役の機器が Primary に切り替り、通 信を継続します。

Failover 設定された 2 台の Equalizer は 「Failover ペア」と呼ばれ、それぞれの機器は Peer(ピア) と呼ばれます。

## <span id="page-57-3"></span>9.1.2 デフォルト Primary、デフォルト Backup について

Failover 設定を行う際は、片方の機器を「デフォルト Primary」として設定します。 デフォルト Primary として設定された機器は、両機器が同時に起動した場合などに優先して Primary として動作します。

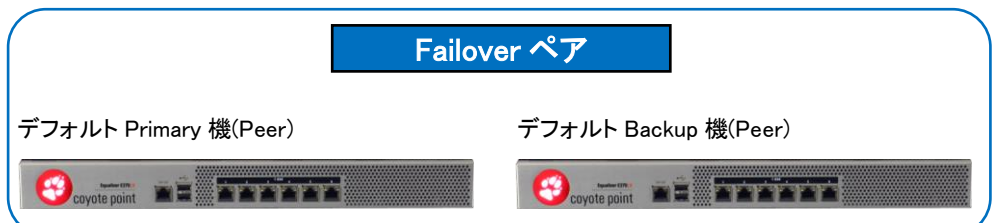

### <span id="page-57-4"></span>9.1.3 冗長化の通信(heartbeat)について

冗長化された Equalizer はネットワーク経由で互いに死活監視を行います、この通信を heartbeat と 呼びます。 heartbeat 通信に問題が発生した場合、Failover が行われます。 この通信は TCP で行 われます。

### <span id="page-57-5"></span>9.1.4 Failover ペア同士のコンフィグ同期について

Failover ペアを組む Equalizer 間ではコンフィグ同期を行なうことが可能です。

機器設定の追加/変更/削除を実施すると、機器のsequence値が増加します。 Failoverペアを組ん でいる機器間で sequence 値を比較し、値が大きい機器のコンフィグを最新と判断し、もう一方の機 器に同期させます。 従って、デフォルト Primary 機・Backup 機のどちらで設定を更新してもコンフィ グ同期が実施されます。

コンフィグの同期は Command Transfer フラグが有効になっている VLAN/Subnet を経由して行わ れます。どの VLAN/Subnet でも有効になっていない場合は、最初の VLAN が使用されます。

コンフィグ同期の対象になる設定、対象ではない設定の一覧は以下の通りになります。

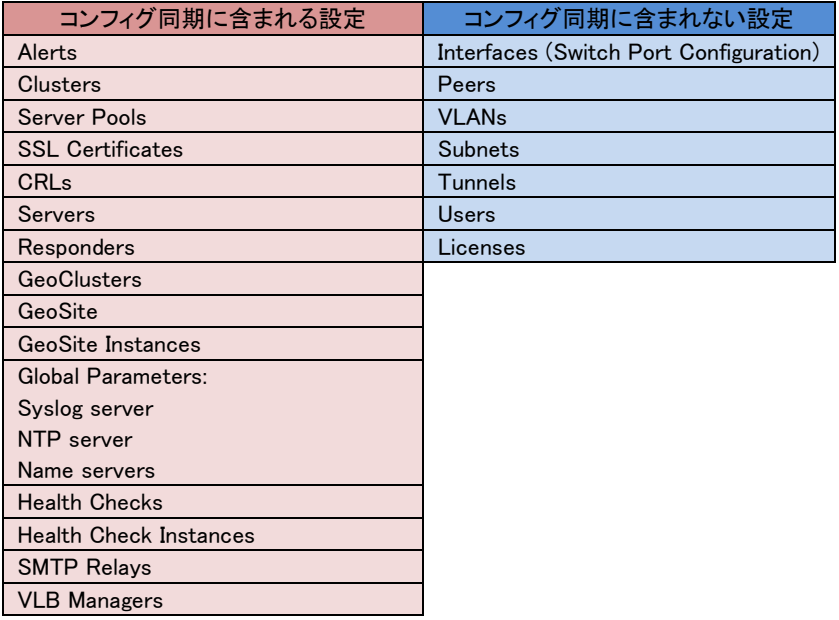

### <span id="page-58-0"></span>9.1.5 Primary への切り替り動作について

Heartbeat 設定を有効にしている subnet からは、Heartbeat Interval で設定された時間ごとに heartbeat が行われます。 heartbeat を受け取らない場合は失敗として Failed Probe Count が増 加します。 Failed Probe Count の上限に達すると、Backup 役の機器が Primary へ移行します。

Primary 移行の際は以下の動作をします。

- 1. 設定されているクラスタ IP や Failover IP Address がネットワークに存在するかを ICMP で確認 します。
- 2. 自機のネットワーク接続状況と、heartbeat から得られた対向機器のネットワーク接続状況を比 較します。
- 3. 他の機器がクラスタ IP や Failover IP Address を持たず、また、自機が対向機器よりも良いネッ トワーク接続状況であった場合、Primary 役に移行します。 それ以外の場合は Backup 役とし て動作をします。

## <span id="page-58-1"></span>9.2 Failover 設定の事前準備について

Failover 設定を行う前に以下の点を確認して下さい。

- 1. VLAN 設定は両機器の間で完全に同じである必要があります。
	- これはすべての VLAN と Subnet 設定を含みますが、以下は異なっていても問題ありませ ん。
		- ・VLAN のポート番号割り当て
		- ・Subnet の IP アドレス
- 2. Equalizer が接続されるスイッチ上で STP が有効になっている場合、両方の Equalizer が Primary になってしまう状況が発生します。 この状況を防ぐためはスイッチの STP は無 効をする、あるいは Equalizer 接続ポートの Portfast 設定を有効にします。
- 3. VLAN Subnet は以下の通りに設定されている必要があります。
- a) Heartbeat 設定がどこか 1 つの VLAN で有効になっている必要があります
- b) Command Transfer 設定が 1 つの VLAN で有効になっている必要があります。 ※有効になっていない場合、最初の VLAN が使用されます。
- c) heartbeat 設定 または Command Transfer 設定が有効になっている VLAN subnet で は

Failover IP Address が設定されている必要があります。

4. Equalizer は Failover 時にネットワークの疎通確認を行います。 疎通が取れない場合、正常に Failover は動作しないため、以下どちらかへ Equalizer から Ping が成 功することを確認して下さい。 ・Equalizer のデフォルトゲートウェイ ・負荷分散対象サーバー

## <span id="page-59-0"></span>9.3 Failover 設定

Failover の設定を実施します、必ず 10.2 の条件を満たしていることを事前に確認して下さい。 本例で使用する機器の設定は以下の通りです。

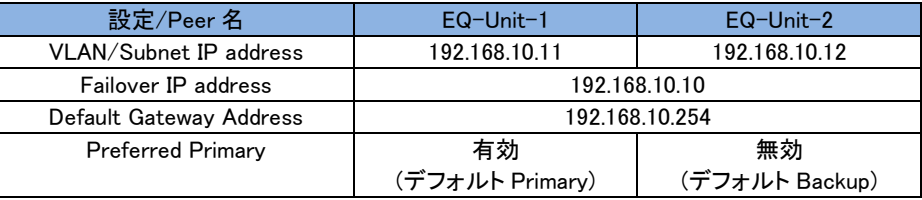

### <span id="page-59-1"></span>9.3.1 VLAN/Subnet 設定

両機器の Subnet に Failover 設定を行います。 左フレームから VLAN > Subnet > Failover を選択 すると以下の画面が表示されます。 両機器で同じ設定を行います。

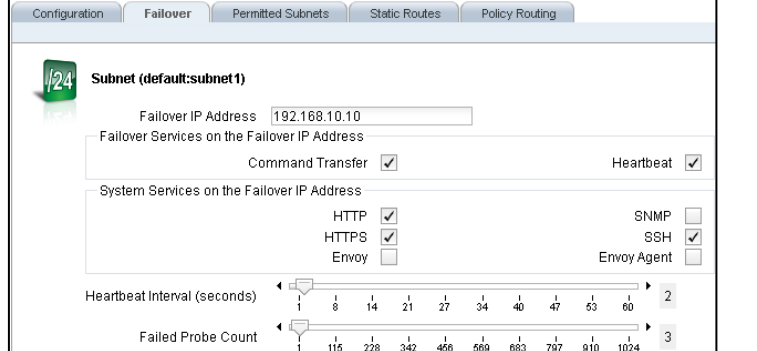

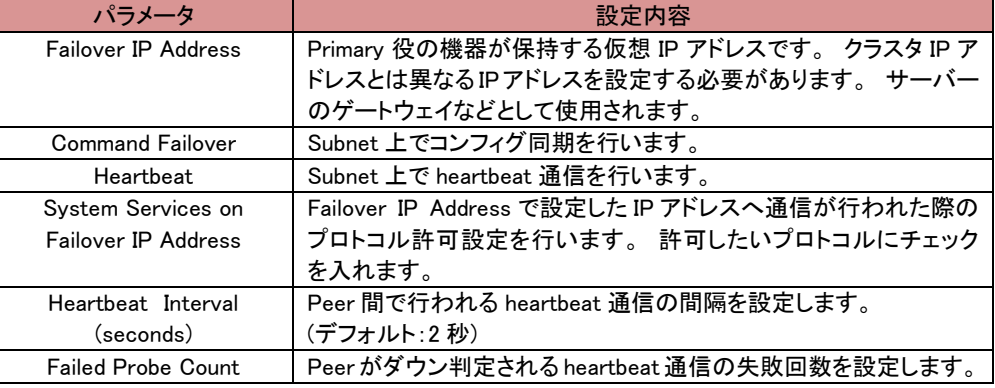

### <span id="page-60-0"></span>9.3.2 Peer 名設定

両機器の Peer 名を変更します。 左フレームの Peers にある、Peer アイコンをクリックします。 デ フォルトの名前は「eq\_<systemID>」 になっています。

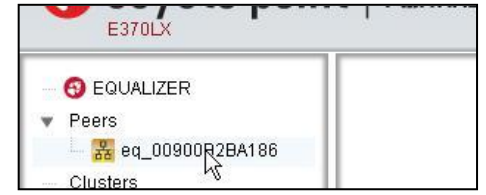

Peer 情報が表示されますので 「Change Peer Name」 に設定する Peer 名を入れ、Commit ボタンを クリックします。 左フレームが更新され、Peer 名が変更されたことを確認します。 両機器で変更を行います。

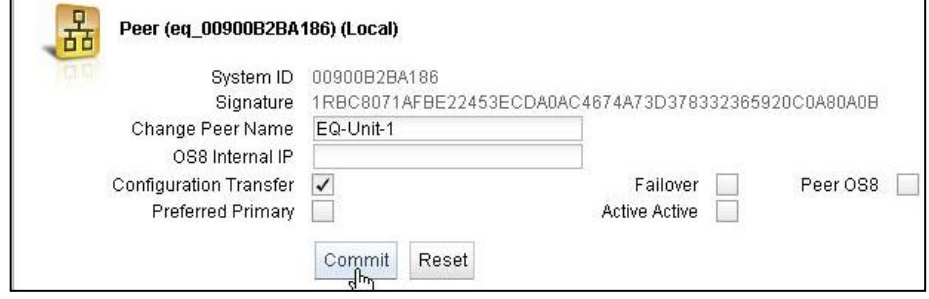

### <span id="page-60-1"></span>9.3.3 Signature 情報の取得(デフォルト Backup)

デフォルト Backup 機にログインし、Signature 情報を取得します。 左フレームの Peer アイコンをク リックし、表示される Peer 情報の 「Signature」 を選択してコピーしてテキスト等に保存します。

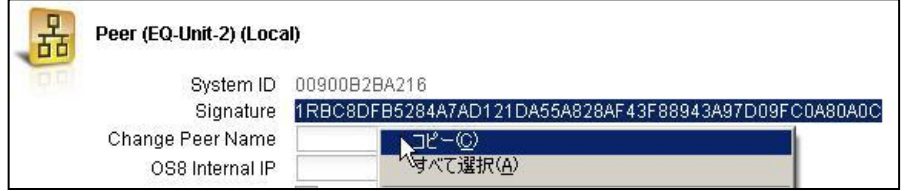

## <span id="page-60-2"></span>9.3.4 デフォルト Primary 機の Flag 設定

デフォルト Primary 機にログインし、左フレームから Peer アイコンをクリックします。 表示される Peer 情報から、Failover と Preferred Primary にチェックを入れて Commit ボタンをクリックします。

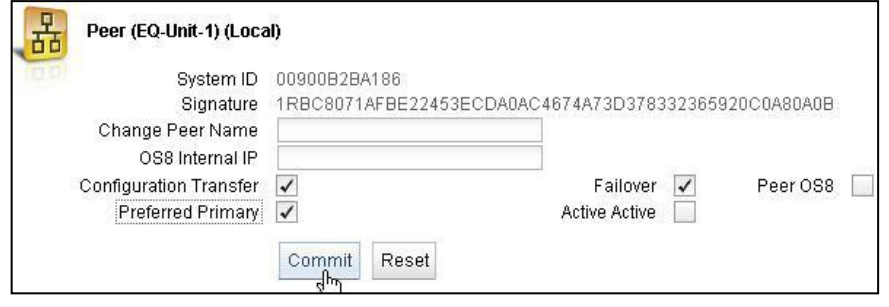

続いてデフォルト Primary 機からも Signature 情報をコピーし、テキスト等に保存します。

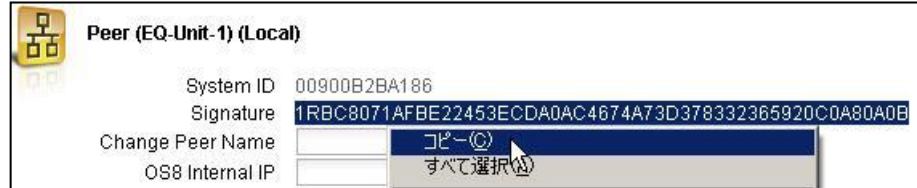

### <span id="page-61-0"></span>9.3.5 Peer の登録(デフォルト Primary)

デフォルト Primary 機で Peer の登録を行います、登録する Peer はデフォルト Backup 機です。 左 フレームの Peers を右クリックすると 「Add Failover Peer」 と表示されるので、クリックします。

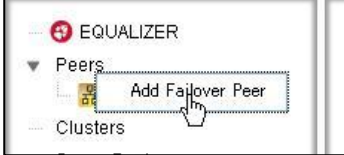

Peer 登録画面が表示されるので、デフォルト Backup 機の Peer 名と Signature を入力して Commit ボタンをクリックします。 Signature は 10.3.3 でコピーしたものです。

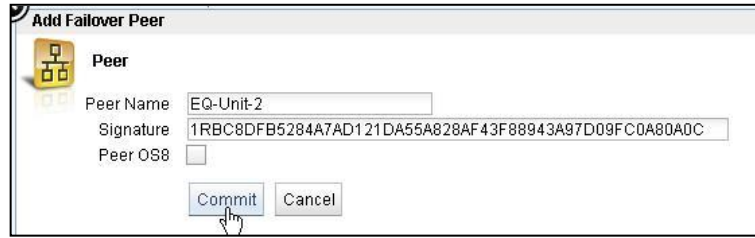

左フレームの Peers に、Peer アイコンが 2 つ表示されることを確認します。

### <span id="page-61-1"></span>9.3.6 デフォルト Backup 機の Flag 設定

デフォルト Backup 機にログインし、左フレームから Peer アイコンをクリックします。 表示される Peer 情報から、Failover にチェックを入れて Commit ボタンをクリックします。

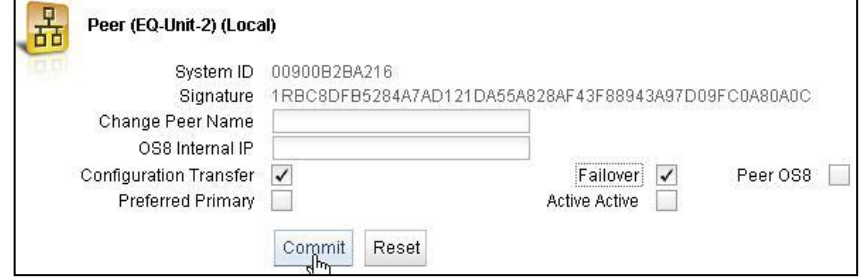

### <span id="page-61-2"></span>9.3.7 Peer の登録(デフォルト Backup)

デフォルト Backup 機で Peer の登録を行います、登録する Peer はデフォルト Primary 機です。 10.3.5 と同じように 「Add Failover Peer」 と表示させ、クリックします。

Peer 登録画面が表示されるので、デフォルト Primary 機の Peer 名と Signature を入力して Commit ボタンをクリックします。 Signature は 10.3.4 でコピーしたものです。

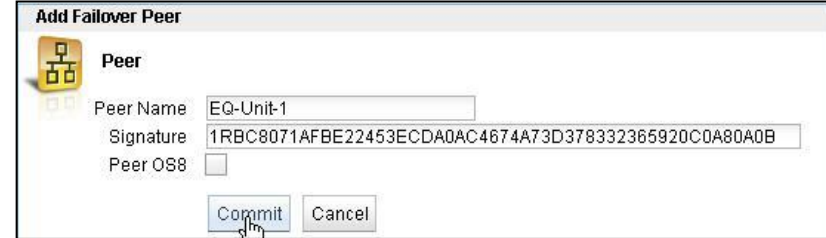

以上で Failover 設定は完了です。

### <span id="page-62-0"></span>9.3.8 Failover 状態の確認

左フレームの Peers をクリックすると、Peer Summary 画面が表示され状態確認ができます。 Failover Status ウィンドウに 「No Errors Detected」 とある場合、エラーなく Failover 構成になって いることを示します。

下部には Peer の状態が表示されます。Failover Mode がそれぞれ Primary と Backup になって いることを確認します。 下はデフォルト Primary 機の Peer Summary です。

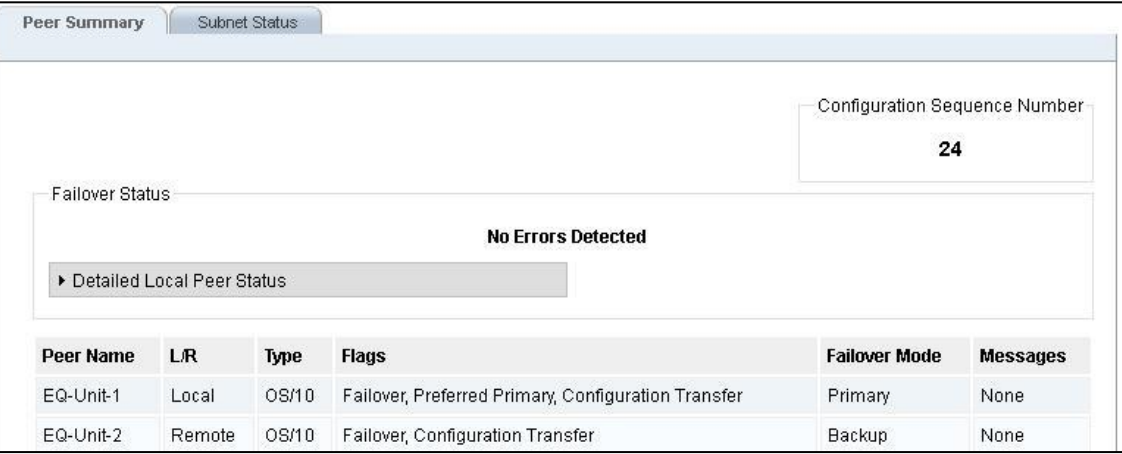

下はデフォルト Backup 機の Peer Summary です、Failover Mode は表示が逆になります。

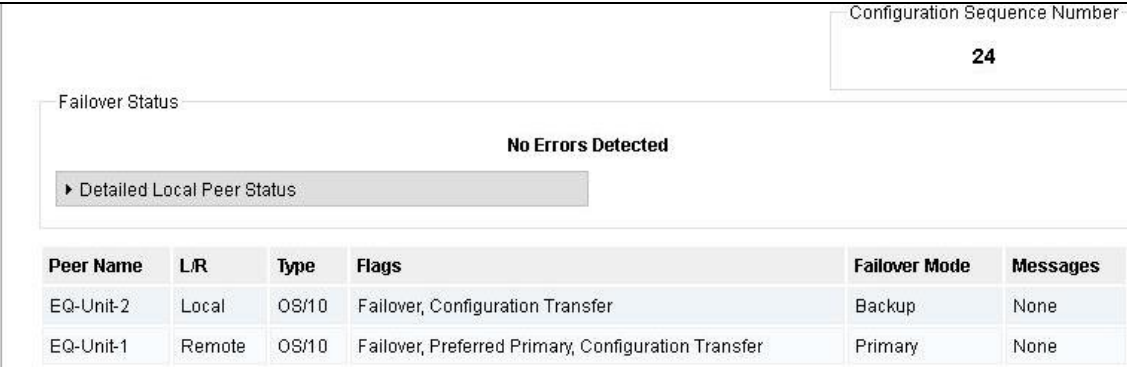

### <span id="page-63-0"></span>9.3.9 Peer のヘルスチェック設定

下記の各項目にて、Peer のヘルスチェックの設定を行います。設定変更は Peer 名の後ろに (Local)とついている機器自身のみ変更可能です。

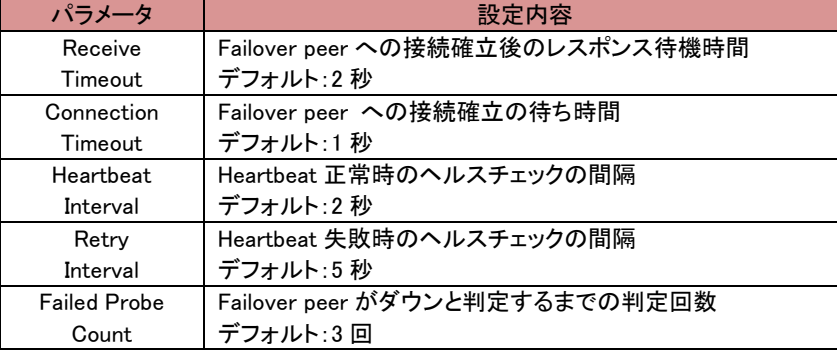

複数 ISP 接続は提供サービスの冗長性を確立するのに重要です。回線負荷分散(Link Load Balance、 LLB)機能は ADC アプライアンスがインフラにおいて複数上流リンクをサポートする事が可能になります。

プライマリの ISP リンクが切れてしまった場合に、回線負荷分散はシームレスに通信をバックアップ回線へ切 り替え致します。広域負荷分散(Global Server Load Balance、GSLB)と同様に、Inbound LLB(ILLB)はゲート ウェイの代わりに DNS ベースの負荷分散によって、Border Gateway Protocol(BGP)での冗長化の必要性を 排除します。また、LLB は複数経路でクライアントの到達性を、Outbound と Inbound の両通信について設定を 行う事で、確保します。

# <span id="page-64-0"></span>10 Log & Report

<span id="page-64-1"></span>本章では、ログ情報と機器の負荷状況を表示される項目についての内容を記載いたします。

## 10.1 Log & Reports

## 10.1.1 Logging タブ

<span id="page-64-3"></span><span id="page-64-2"></span>ログに関する設定/確認を行います。

#### 10.1.1.1 Event Log

各種イベントログを表示します。 左側にあるパラメータをクリックすることで、関連するログを表示 することが可能です。

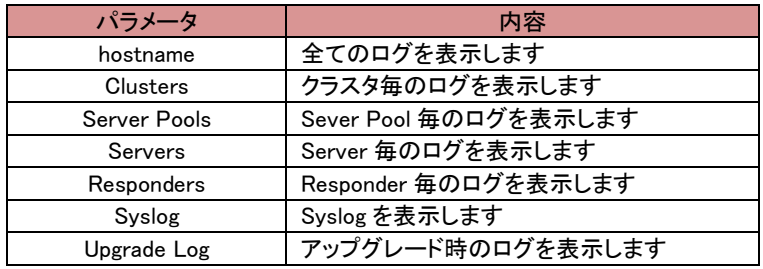

#### 右上のボタンは以下の通りに動作します。

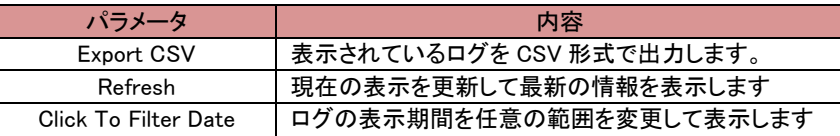

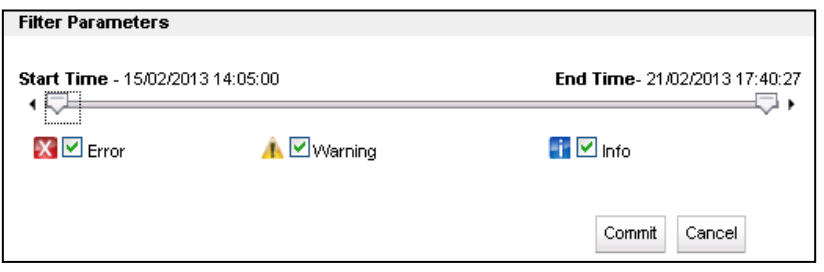

### 10.1.1.2 Remote Syslog

Equalizer のログを Syslog サーバーへ出力する場合に設定します。

<span id="page-64-4"></span>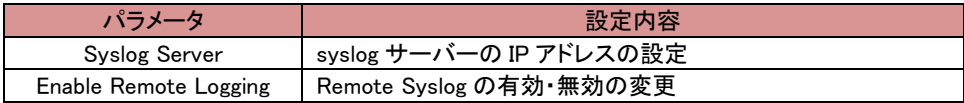

## 10.1.2 Reporting タブ

<span id="page-65-0"></span>機器の CPU とメモリの利用状況を表示します。

各項目に 3 つの目盛りがあり、それぞれ現在の値、直近 60 分の平均、直近 60 分の最大値を指していま す。

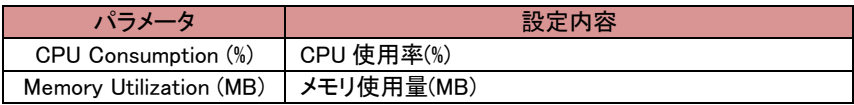